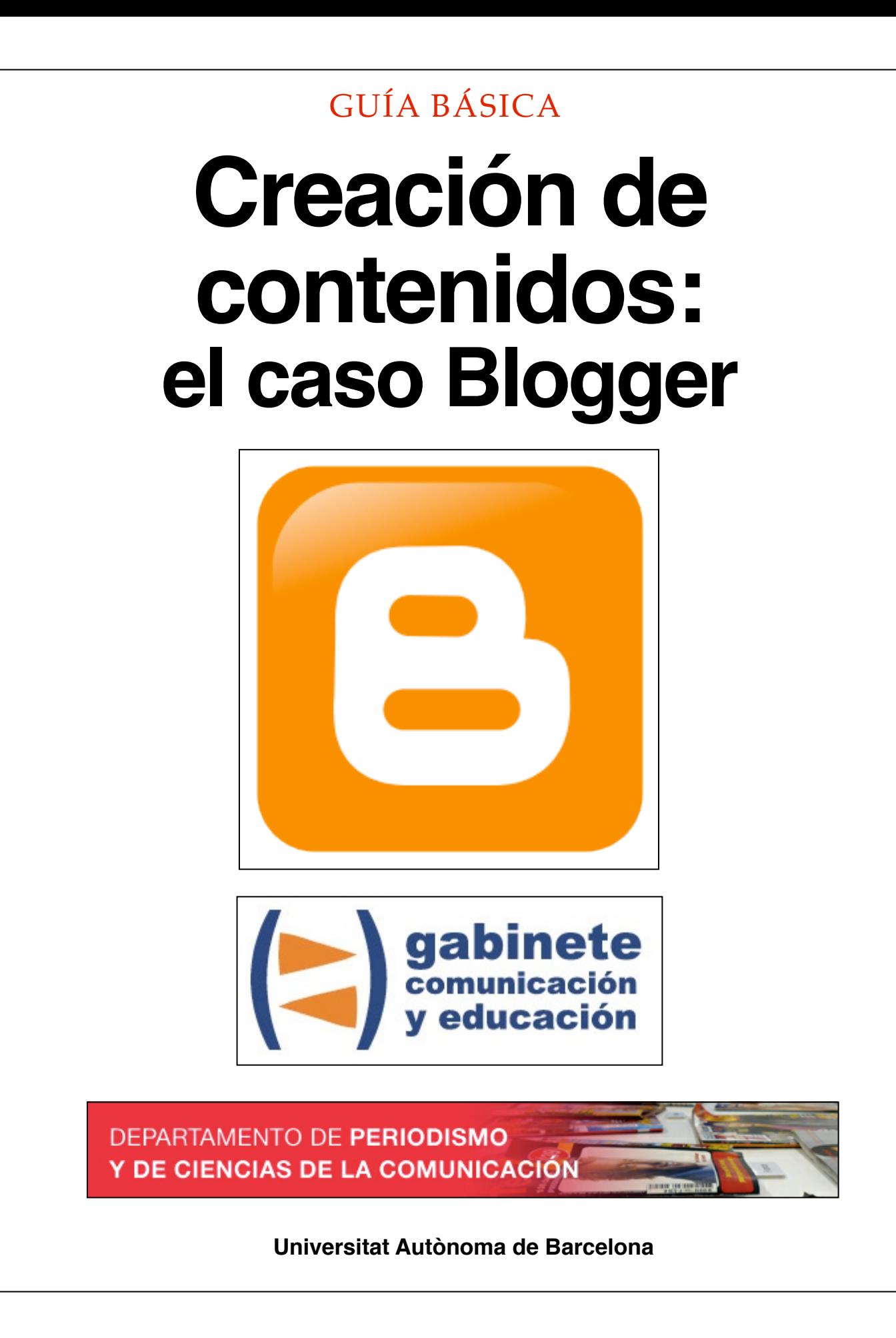

## **DIRECCIÓN EDITORIAL**

José Manuel Pérez Tornero Santiago Tejedor Calvo

## **REDACCIÓN**

Laia Teruel Mena Irina García Montero Mireia Sanz Estapé

## **EDICIÓN**

Ana Bravo Mejía

www.gabinetecomunicacionyeducacion.com

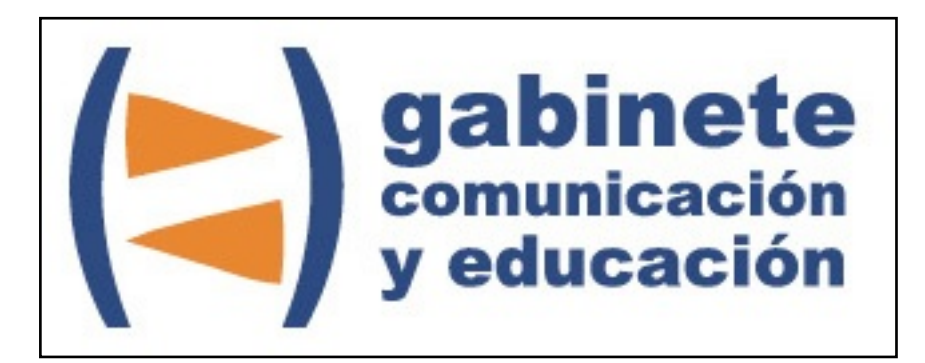

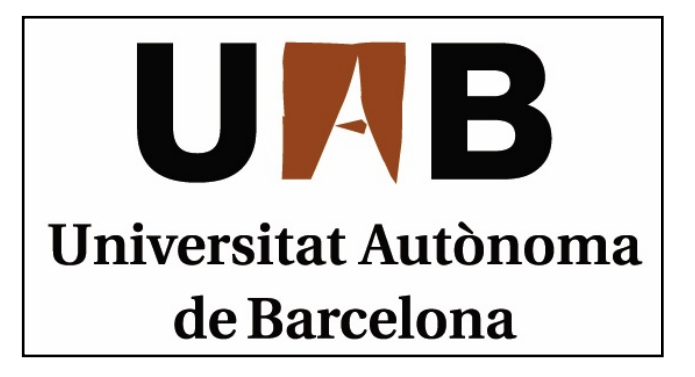

# **Blogger**

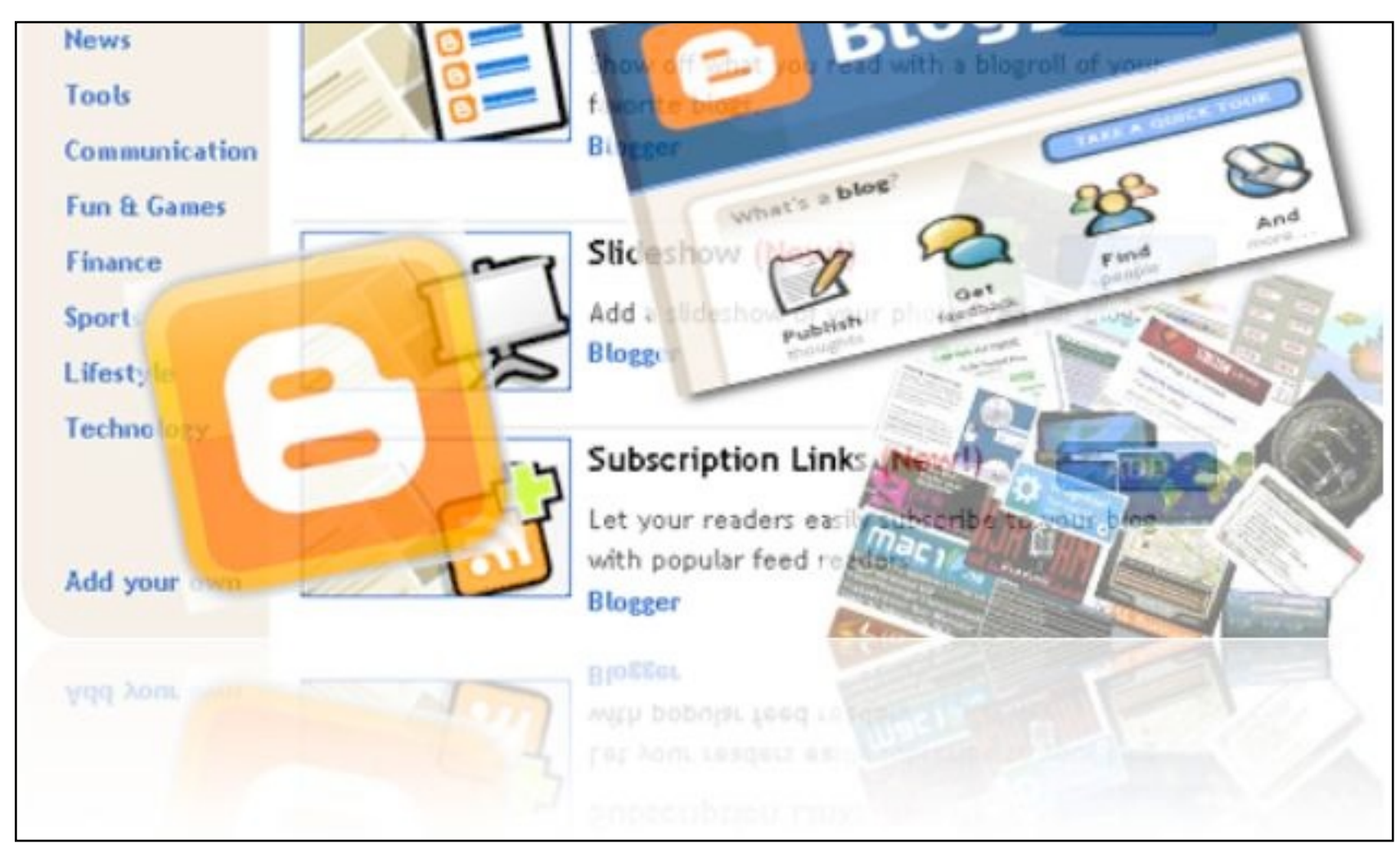

Bienvenidos y bienvenidas a la guía básica sobre Blogger, una herramienta esencial para el ciberperiodismo que permite enriquecer la manera de crear y difundir noticias en la Web. Este material forma parte de una colección de tutoriales editados por el Gabinete de Comunicación y Educación con el objetivo de conocer herramientas 2.0 para el comunicador.

## La filosofía del *blog*

Carlos está acabando los estudios de periodismo y es un apasionado de la política. Se informa de todo lo que pasa de manera amplia, y basa sus opiniones en un contraste de fuentes que le dan una buena argumentación. Pero no sabe cómo transmitir esas opiniones al resto del mundo. Él querría disponer de un medio donde sus ideas pudieran llegar a quien las quiera recibir. Ha buscado consejo en muchos sitios, y la idea más repetida es crear un *blog*, una herramienta útil y sencilla que le pueda ayudar a proyectarse y darse a conocer. Lo del blog le suena a algo, pero no sabe muy bien en qué consiste exactamente y cómo funciona. Así que ha buscado consejo en un amigo suyo, Marcos, experto en *blogs*, quien tiene en funcionamiento muchos y le ha dado los consejos básicos para crear uno. Le ha aconsejado utilizar primero Blogger, por su nivel de complejidad bajo en relación con todas sus potencialidades. Marcos le cuenta paso a paso como crear el *blog*, para que lo pueda seguir sin problemas.

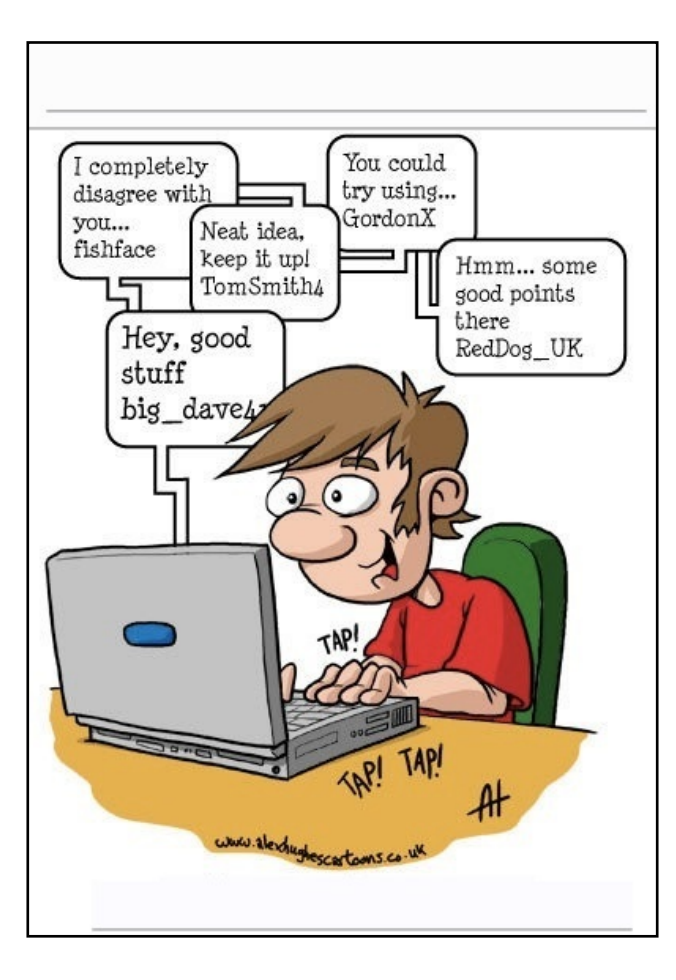

## CAPÍTULO 1

## **Antes de crear la cuenta**

#### **Pasos previos**

- 1. Crear una cuenta
- 2. Asignar un nombre al *blog*

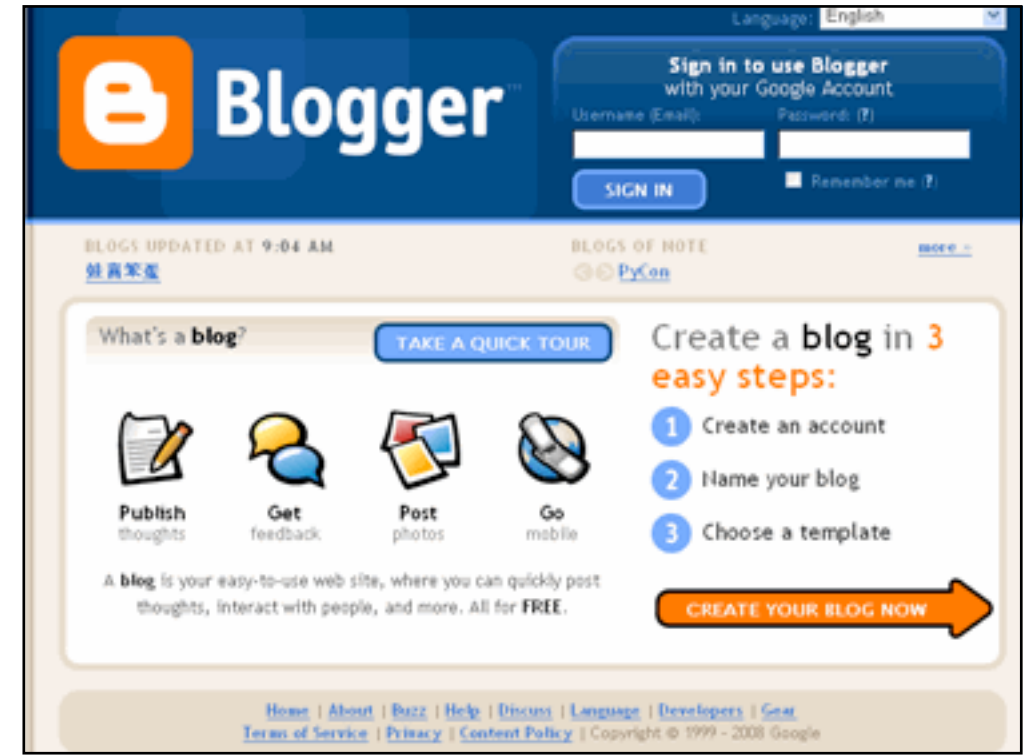

*Crear un blog en Blogger es la mejor opción para quien inicia y busca mostrar un contenido dinámico.*

Para acceder a Blogger debemos tener una cuenta de correo electrónico en Gmail. Si ya tenemos una cuenta en Gmail, sólo introducimos los mismos datos del correo electrónico para *Iniciar sesión*, si no, seguimos los pasos de la opción *Crear cuenta*.

#### **Crear una Cuenta**

Al hacer clic en *Crear cuenta* se abre un formulario que se tiene que rellenar con los datos de nuestra nueva cuenta.

Elegimos un nombre para la cuenta de correo en la pestaña *Nombre de usuario*, éste debe ser fácil de recordar, ya que será la cuenta que servirá para iniciar sesión en Blogger cada vez.

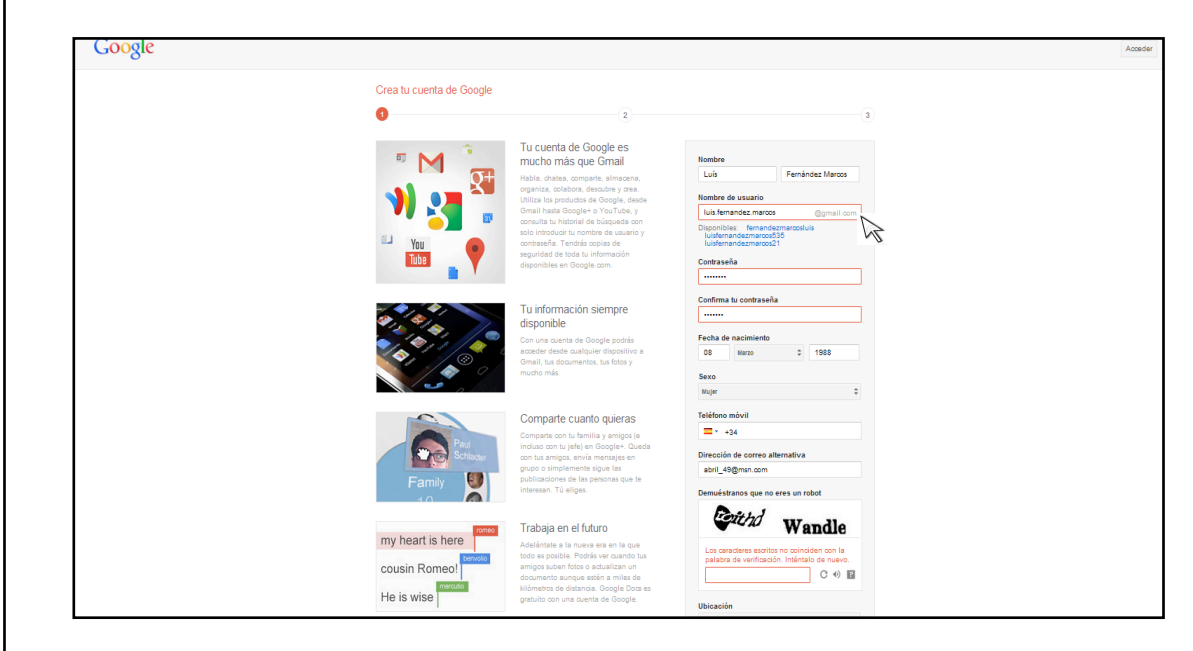

Una vez tenemos la dirección aceptada, podemos completar el perfil añadiendo una fotografía o información de perfil. Una vez completado el perfil a nuestro gusto, hacemos clic en *Paso siguiente*.

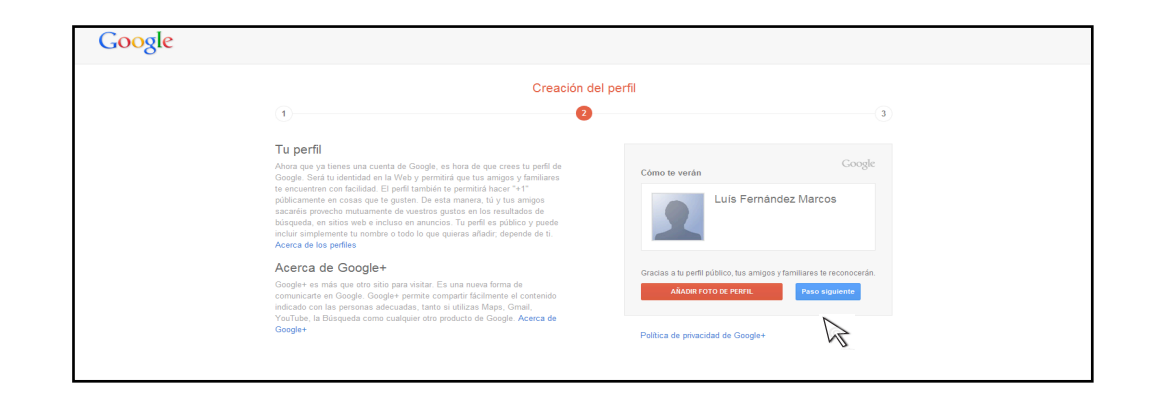

Se abrirá una página de confirmación, y hacemos clic en *Ir a gmail* para dar por finalizada la creación de nuestra cuenta.

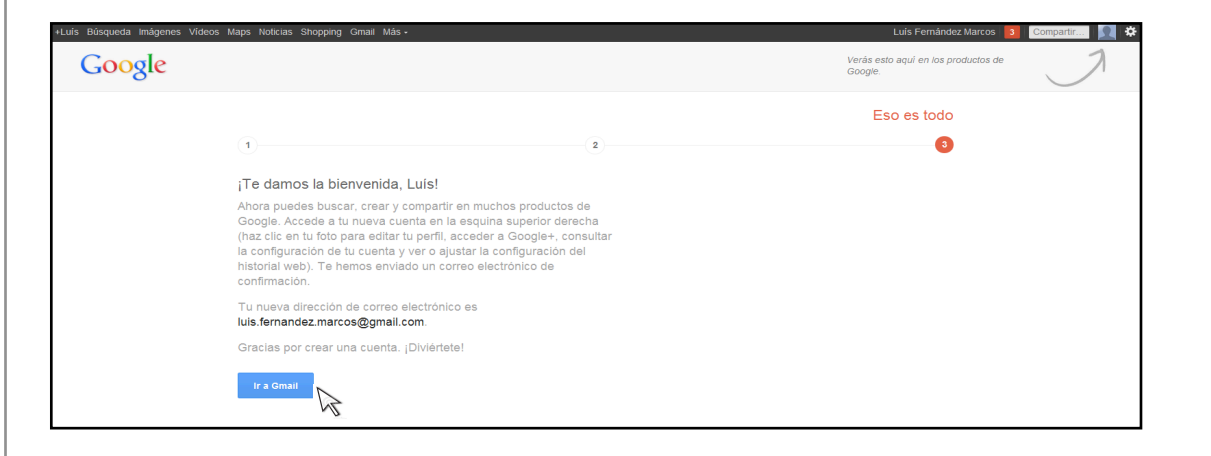

## **Crear entradas**

## **¿Qué necesitamos?**

- 1. Crear cuenta
- 2. Crear entradas
- 3. Elementos barra superior
- 4. Barra de herramientas
- 5. Configuración de las entradas
- 6. Crear una entrada con textos y fotos
- 7. Crear una entrada con textos y enlaces
- 8. Crear una entrada con texto y vídeo
- 9. Crear una entrada con texto y audio
- 10.Menú del *blog*

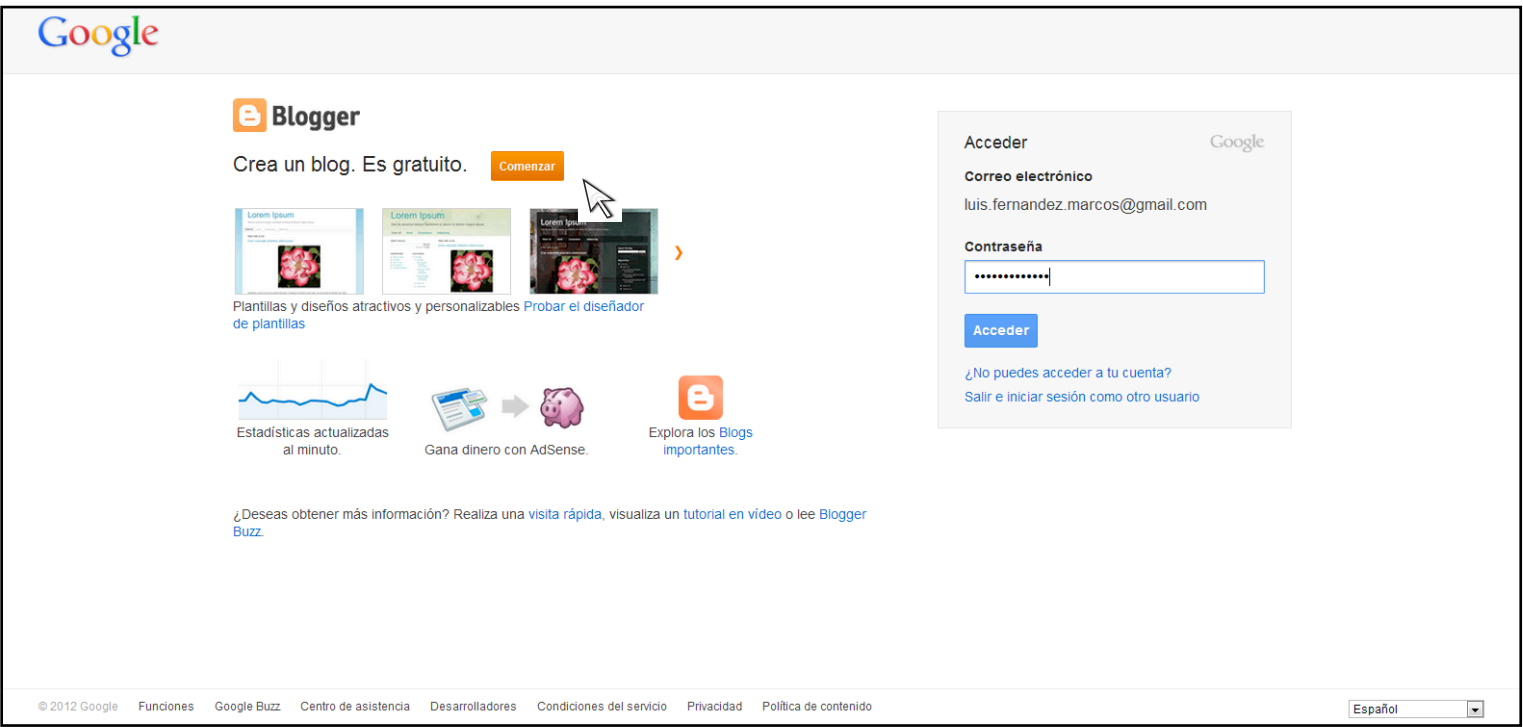

*Una vez tenemos una dirección de Gmail, lo primero que debemos hacer es ir a la pestaña Comenzar en el sitio [www.blogger.com](http://www.blogger.com)*

## Paso 1: Crear cuenta

Se abrirá una página con un formulario donde se debe ingresar el correo electrónico anteriormente creado, y dos veces la contraseña (la misma del correo) para verificar. El formulario nos pide también el nombre de usuario/a, que será el nombre visible que firmará todas nuestras entradas. Si ya existe ese nombre, un aviso nos pide que ingresemos otro.

Si no existe no habrá problema en crear la cuenta, y ya podremos hacer clic en *Continuar* en la parte inferior de la página.

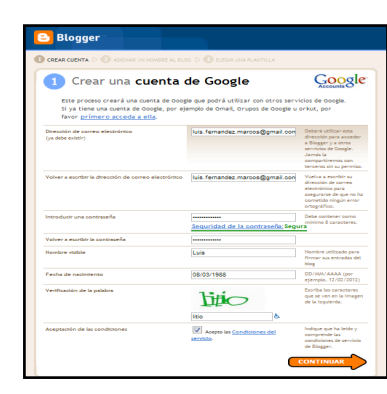

Paso 2: Asignar un nombre al *blog*

Se abre una pantalla que nos pide asignar un nombre al *blog*. El título del *blog* se ubicará en la cabecera del *blog*, así que es importante que tenga relación con la información a publicar.

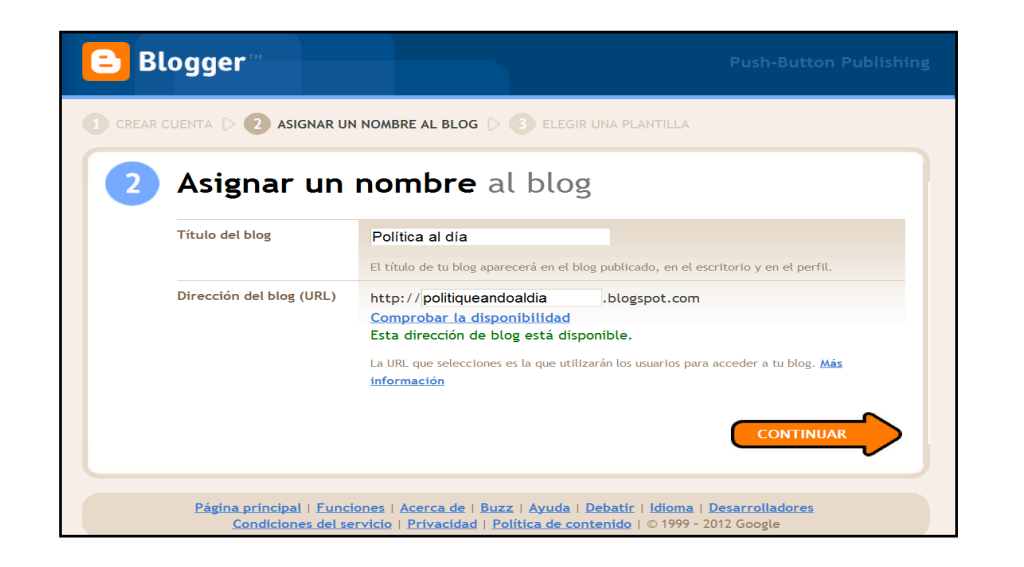

La dirección URL servirá para que los lectores puedan acceder al blog a través de la Web. Al introducir la dirección URL no es necesario poner delante del nombre las *www*, pero sí es importante ser creativo y escoger el título con cuidado para que coincida con el objetivo del *blog*. Si queremos hacer un *blog* para opinar sobre política, le tendremos que poner un nombre relacionado con ello, para que aquellos que lo busquen lo encuentren fácilmente.

Una vez escogido el nombre y la URL, haremos clic en *Continuar*.

## Paso 3: Elegir una plantilla para el *blog*

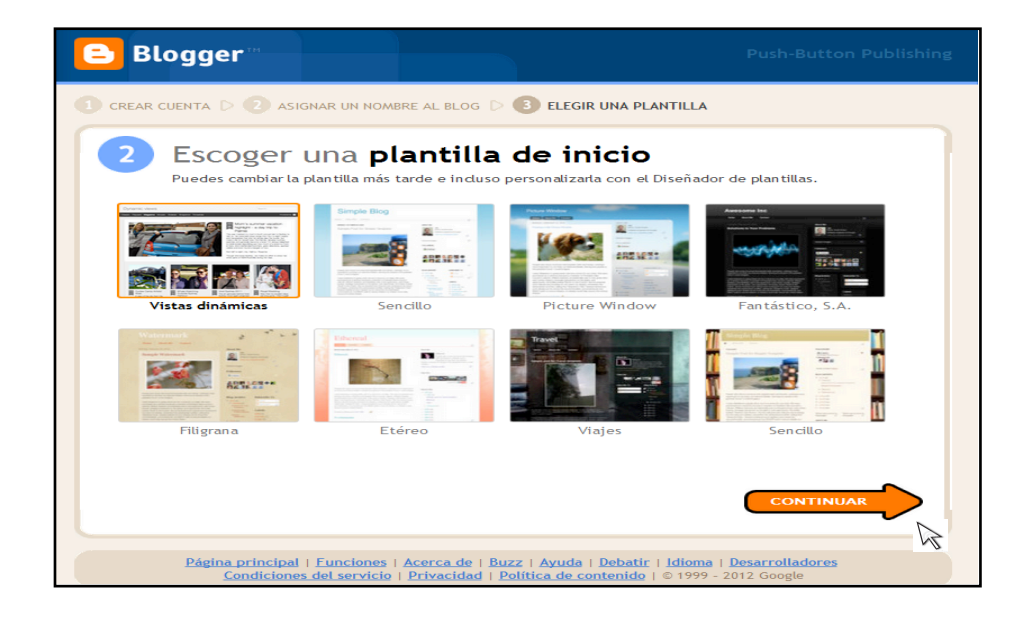

Podemos escoger la plantilla que más nos guste haciendo clic en ella. Una vez escogida le damos a *Continuar*.

Una vez hechos los tres pasos, hemos de esperar a que aparezca el siguiente mensaje:

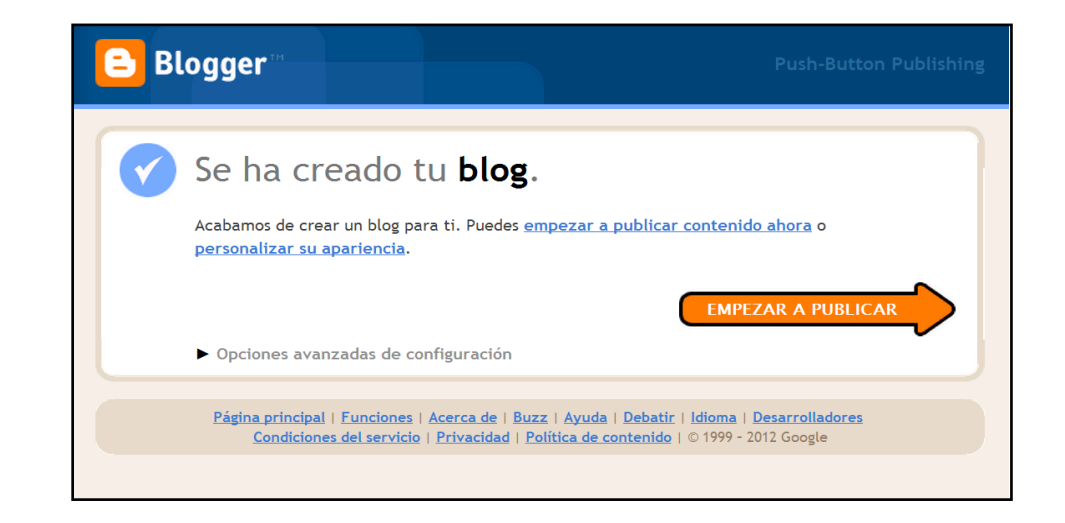

### **Crear entradas**

Al hacer clic en la pestaña *Empezar a publicar*, aparece una pantalla con la etiqueta *Entrada nueva*.

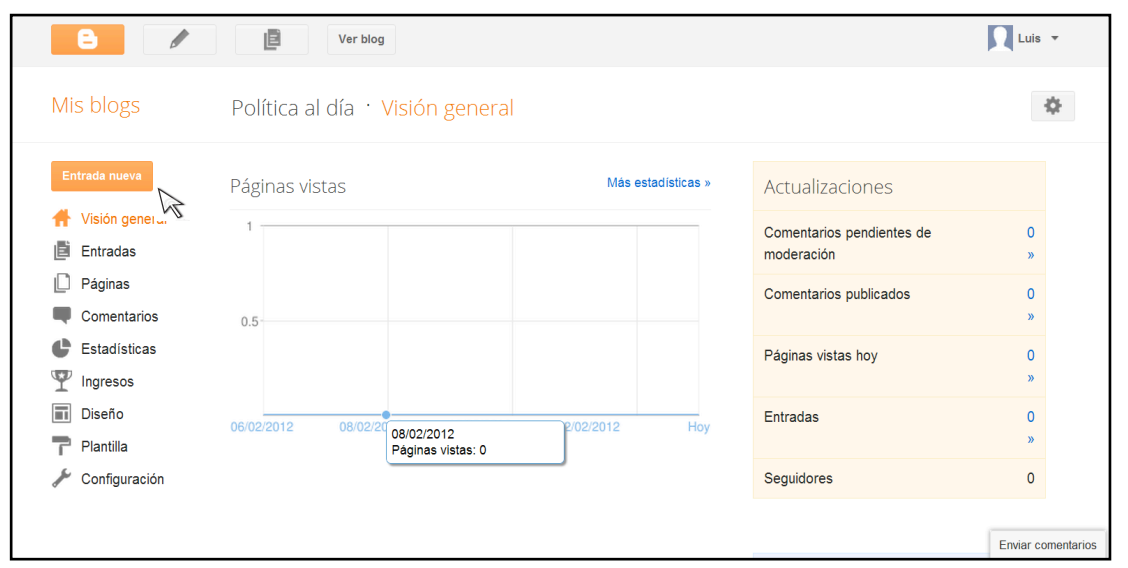

Si hacemos clic en ella, se abrirá una página donde encontramos un "editor de entrada" que se trabaja como cualquier procesador de textos.

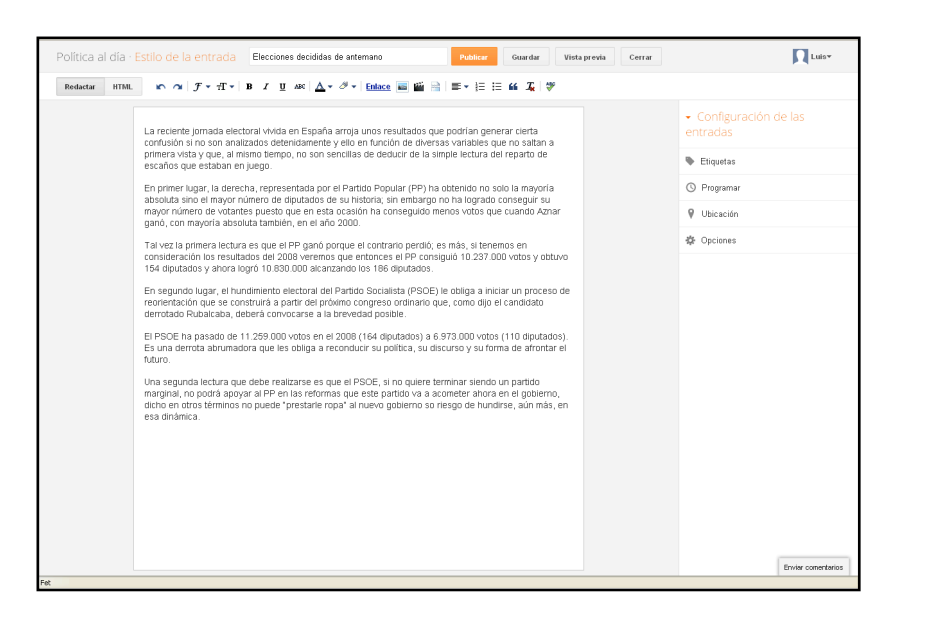

## **Elementos barra superior**

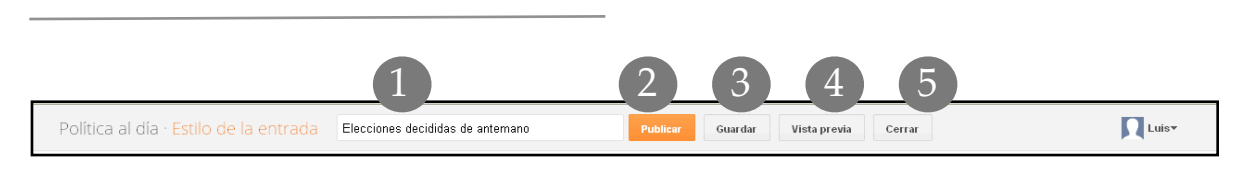

- 1. Título: coloca el título que llevará la entrada.
- 2. Publicar: publicar la entrada en el blog.
- 3. Guardar: guardar los cambios hechos en la entrada.
- 4. Vista previa: para previsualizar la publicación de tu entrada
- 5. Cerrar: la entrada.

Redactar **HTML** 

**HTML**: sirve para agregar códigos de HTML de otras funciones o de servicios de otras páginas de YouTube.

**Redactar**: es el "área de edición", donde se desarrolla el contenido de la Entrada: Texto-Imágenes-Vídeos-Enlaces.

**Barra de herramientas**: para añadir imagen y dar formato al texto. Sus elementos se explican más adelante.

## **Barra de herramientas**

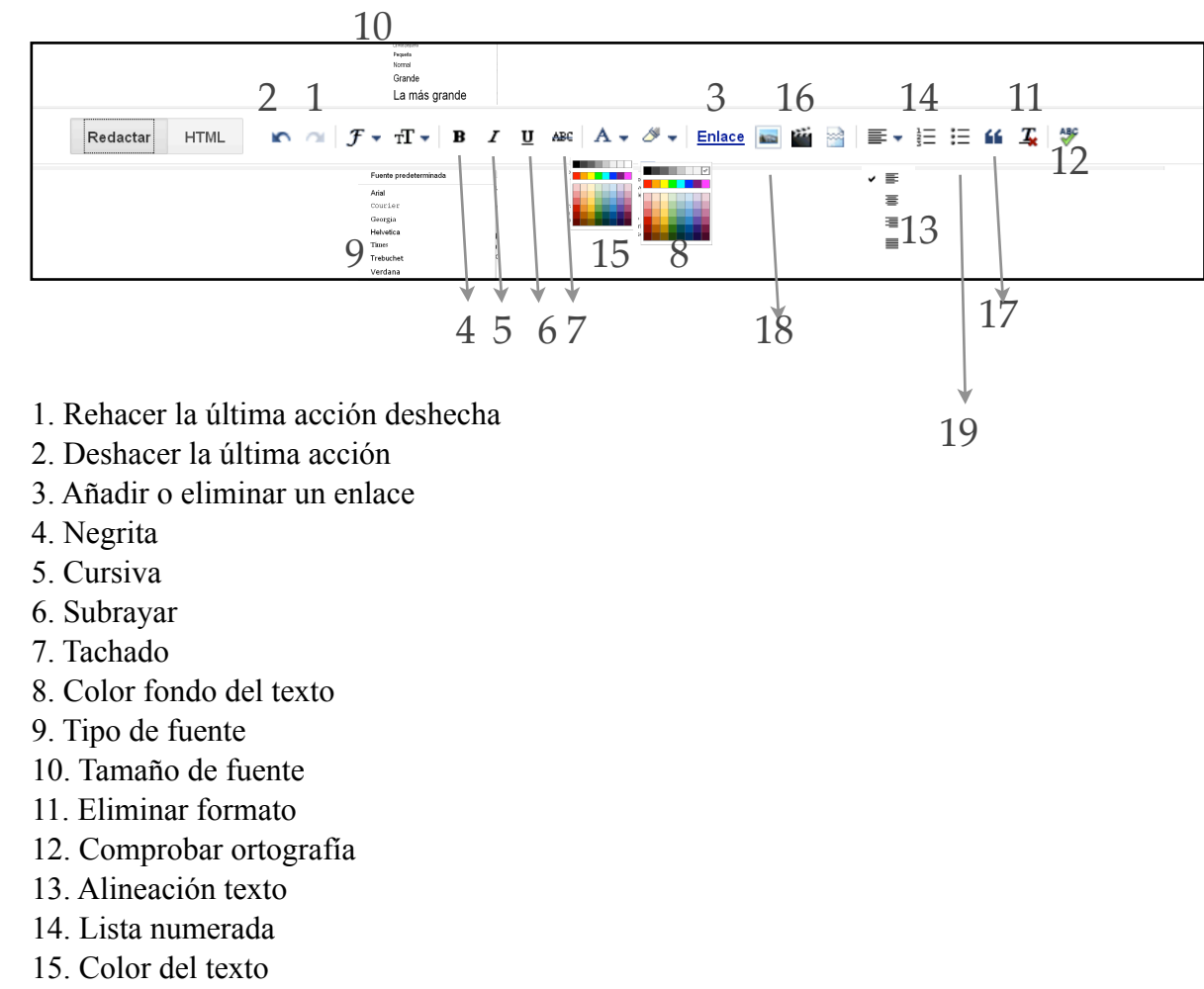

- 16. Insertar vídeo
- 17. Cita texto
- 18. Insertar imagen
- 19. Lista con viñetas

## **Configuración de las entradas**

#### **Etiquetas**

Las etiquetas son palabras que definen de forma simple o resumida el tema de las entradas. Cada etiqueta puede constar de una sola palabra o más de una. Es recomendable no usar símbolos como barras, eñes e incluso acentos en ellas, ya que más adelante para el uso de determinados *gadgets* (elementos) podría ser complicado ya que algunos para funcionar leen el *feed* de las etiquetas y esto les podría ocasionar dificultades en la lectura.

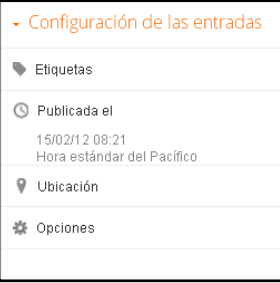

Las etiquetas sirven más que nada para ayudar al usuario en la navegación del *blog*, así que si en el *blog* se habla de varios temas mediante las etiquetas podemos clasificarlos de tal modo que el público del *blog* encuentre antes lo que busca con referencia al tema que es de su interés.

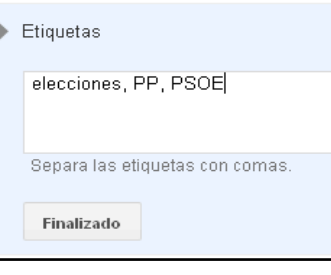

Hacemos clic en la pestaña *etiquetas* y se abrirá un recuadro donde tendremos que poner las etiquetas de la entrada. Estas aparecerán al final de la entrada. Tienen que ser concisas y fáciles de buscar, y que se repitan en otras entradas como elemento identificador. Por ejemplo, podemos utilizar la etiqueta *PP* (Partido Popular) en todas las entradas donde se hable de este partido. Así, al buscar la etiqueta se desplegarán todas las entradas que la

contienen. Sin embargo, no utilizaremos una etiqueta como *proceso*, porque esta palabra por sí misma no identifica nada específico, no nos refiere a nada en particular.

Una vez incorporadas las etiquetas, hacemos clic en *Finalizado*.

#### **Programar**

Sirve para programar el día y hora de publicación de tus entradas. Si activas la opción *Automático*, la entrada se publicará en el momento de hacer clic en el botón *Publicar*. Si quieres decidir un día y una hora específicos en que la entrada se publique, la pestaña *Establecer fecha y hora* te permite escoger. Esta opción es útil para organizar tus

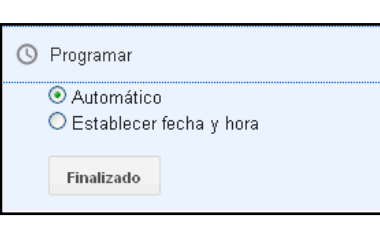

entradas en un período de tiempo concreto, como una semana. Puedes escribirlas según tus necesidades, por ejemplo dos el mismo día, pero distribuir su publicación en diversos días para que los lectores tengan tiempo de leerlas y así evitar que el *blog* esté mucho tiempo sin actualizar.

Esta pestaña también te permite cambiar el orden de las entradas al poder modificar su fecha y hora de creación.

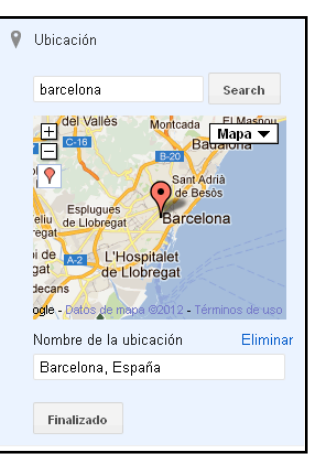

#### **Ubicación**

Te permite concretar tu lugar de geolocalización a partir de *Google maps*, para que los lectores sepan de donde proviene la información.

#### **Opciones**

Esta pestaña te permite decidir entre diferentes características.

1. *Comentarios del lector*: podemos escoger entre permitir que otras personas comenten el *blog* o no. En el caso de no permitirlo, podemos escoger si mostrar los ya existentes (en el caso que haya) o no.

2. *Modo de redacción*. podemos escoger como mostrar la forma de escritura HTML.

3. *Saltos de línea*. Puedes editar la forma de realizar los saltos de línea.

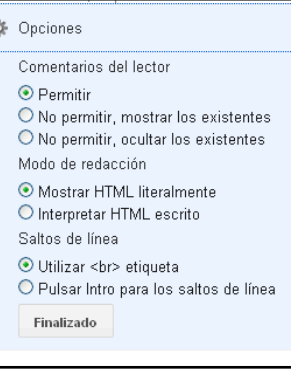

## **Crear una entrada con texto y fotos**

El *Editor de entradas* es un procesador de textos, muy intuitivo y similar a otros que podamos utilizar. Para añadir una imagen al texto escrito, hacemos clic en el botón *Añadir imagen* de la barra de herramientas.

Se abrirá el panel *Seleccionar un archivo*, donde podemos hacer clic en *Elegir archivos* para importar una imagen guardada en el ordenador.

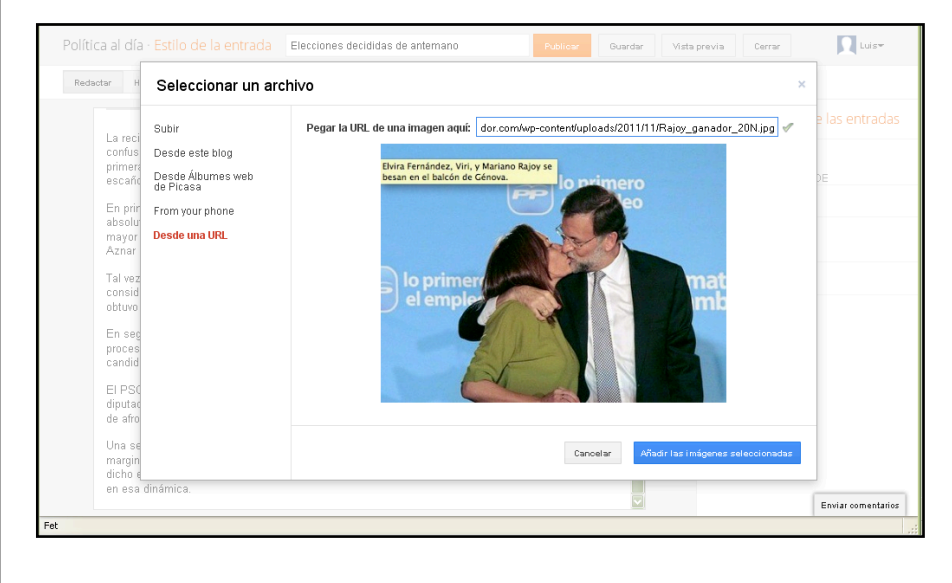

También podemos cargar una imagen de la Web en la pestaña "*Desde una URL*", copiando la dirección URL de la imagen.

Otras opciones son cargar la imagen

*Desde este blog*: las que hemos guardado en el *blog*, o *Desde Álbumes web de Picassa* para incorporar fotos que tenemos en los álbumes web de Picassa (y también del móvil, si nos descargamos la aplicación Google+ para Android (pestaña *From your phone*).

Una vez añadimos las imágenes seleccionadas, se incorporan al texto a donde las arrastremos con el cursor. Al hacer clic en la fotografía, se abrirá en su parte inferior un pequeño menú, donde podremos escoger el tamaño de la fotografía y su alineación en relación con el texto. Además, tenemos la opción *Añadir leyenda*, que nos permite incluir un subtítulo en la fotografía.

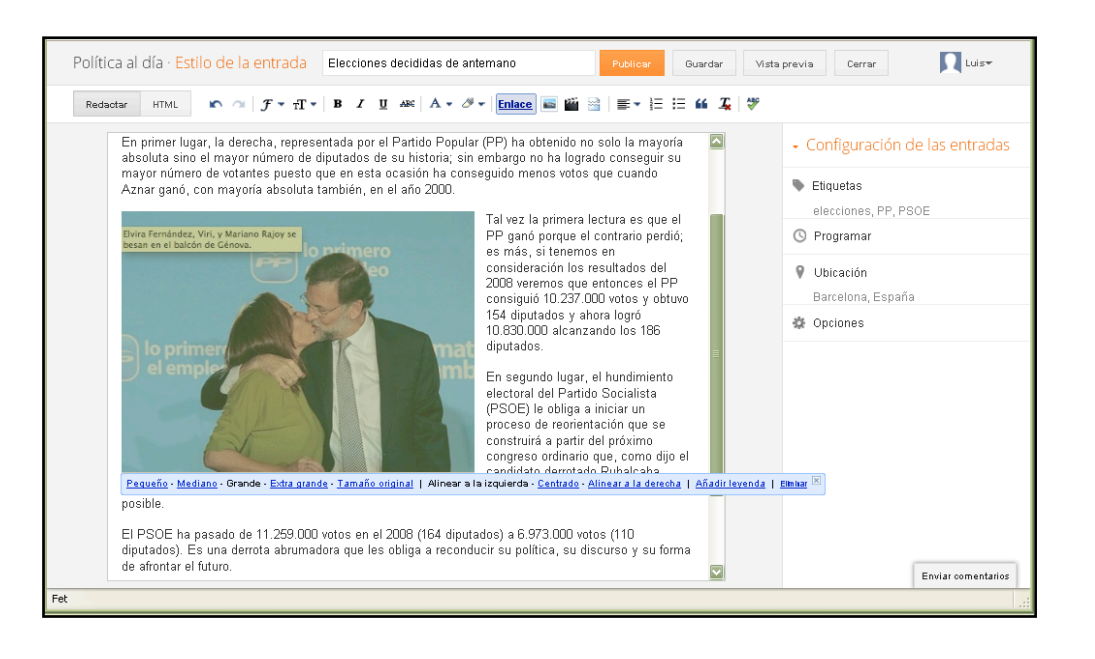

Una vez acabada de editar la entrada, podemos ver cómo quedará haciendo clic en *Vista previa,* ya que se nos abrirá una ventana adyacente con la visualización previa de la entrada. Ya revisada, hacemos clic en el botón *Publicar* para terminar.

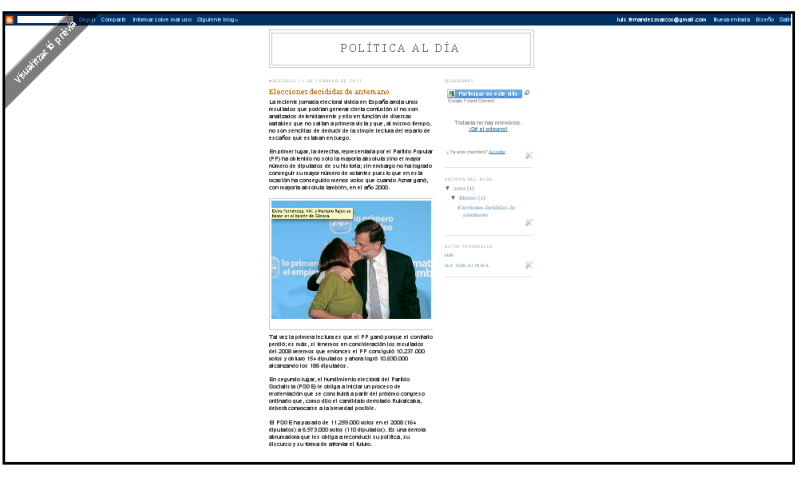

### **Crear una entrada con texto y enlaces**

Una vez editado el texto, para añadir un enlace nos dirigiremos al icono de *Enlace*, donde se abrirá una pantalla. Si queremos que un fragmento del texto abra el

Editar enlace

enlace, seleccionamos previamente ese fragmento y así nos quedará en *Texto para mostrar*. En el caso que queramos poner un enlace a solo parte del texto, simplemente en *Texto para mostrar* pondremos las palabras o frase que conducirá al mismo.

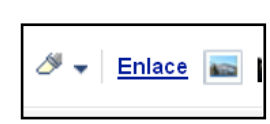

 $\overline{\mathbf{x}}$ 

Importante! Si activamos la casilla *Abrir este enlace en una ventana nueva*, evitaremos que el enlace se abra en la misma ventana del *blog*, evitando que el lector se vaya de nuestro *blog*.

Al hacer clic en *Aceptar*, podremos comprobar en el texto si el enlace ha quedado bien configurado pasando el cursor por encima, como en el ejemplo:

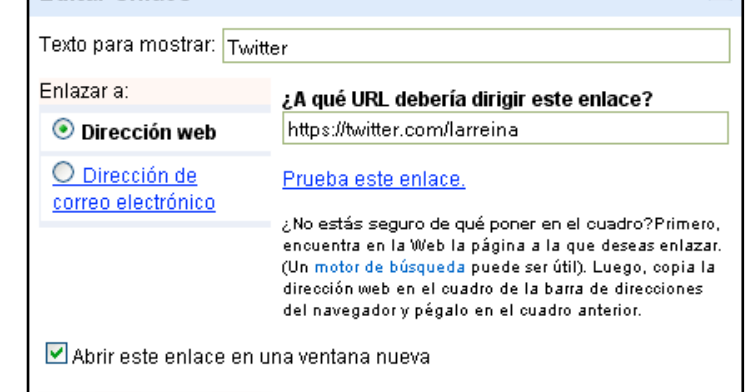

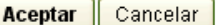

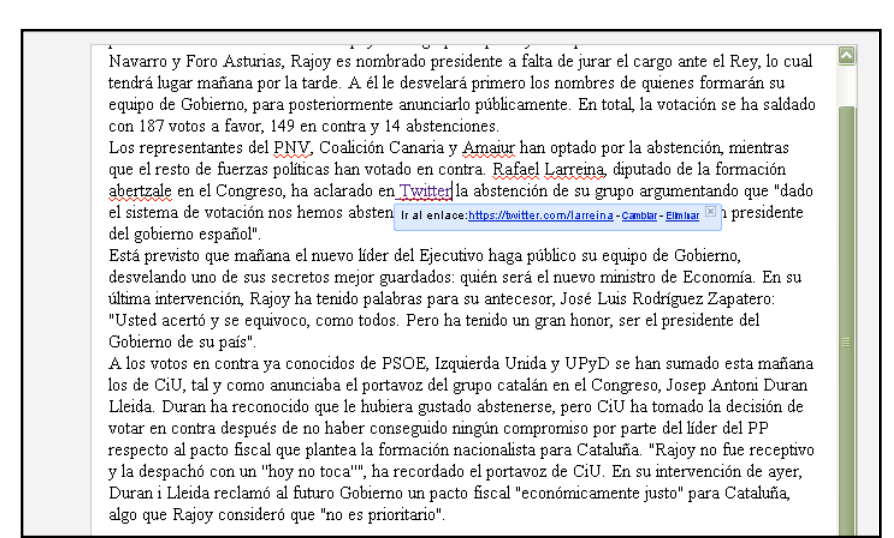

Una vez terminada la entrada hacemos clic en *Publicar*. Podemos ver nuestro *blog* con las entradas publicadas en la pestaña *Ver blog*. Así podemos confirmar que todo está a nuestro gusto, y que los enlaces funcionan! Así nos está quedando el blog de Luís.

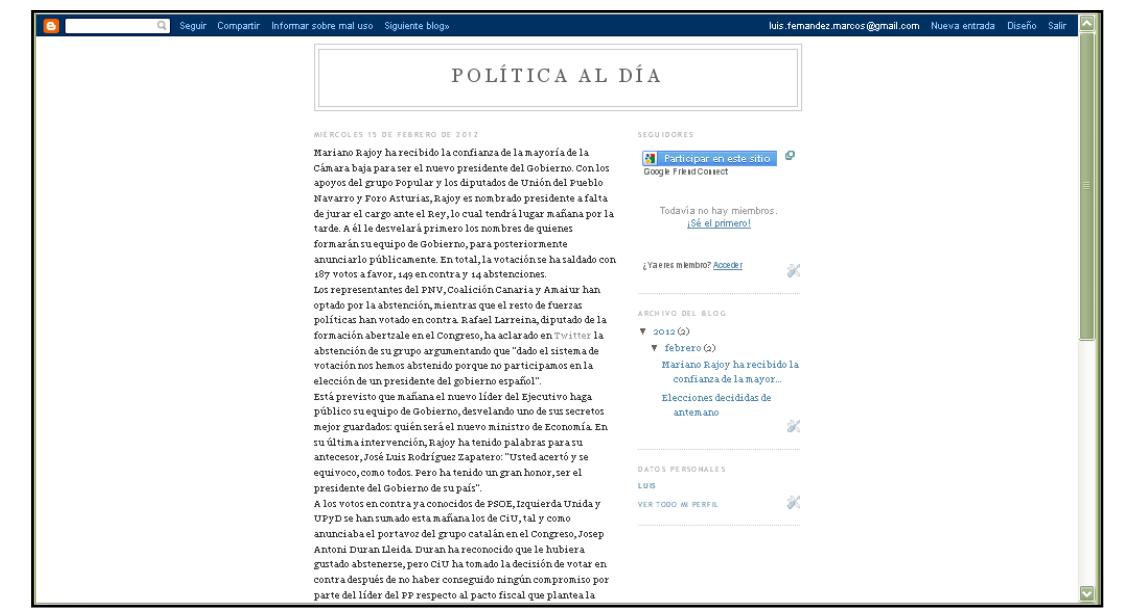

## **Crear una entrada con texto y vídeo**

Para incorporar vídeo en nuestras entradas, tenemos que elegir la opción *Insertar un*  ż. *vídeo*. Se abrirá la ventana *Seleccionar un archivo*, donde podemos cargar un vídeo que tengamos en el ordenador haciendo clic en *Seleccionar el vídeo para subir.*

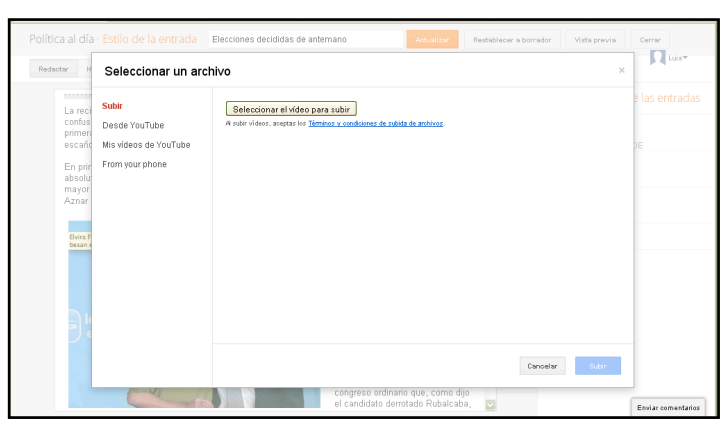

Otra opción es subir un vídeo directamente del sitio web de Y*ouTube* ([www.youtube.com\)](http://www.youtube.com). Para ello, hacemos clic en la opción *Desde YouTub*e, y se abre una pestaña que funciona directamente como buscador de vídeos en *YouTube*. En el cuadro de búsqueda escribimos las palabras que nos interesen buscar y se abrirá una lista de vídeos relacionados con ellas.

Escogemos el vídeo que prefiramos, hacemos clic en *Seleccionar* y el vídeo se incorpora al *blog*.

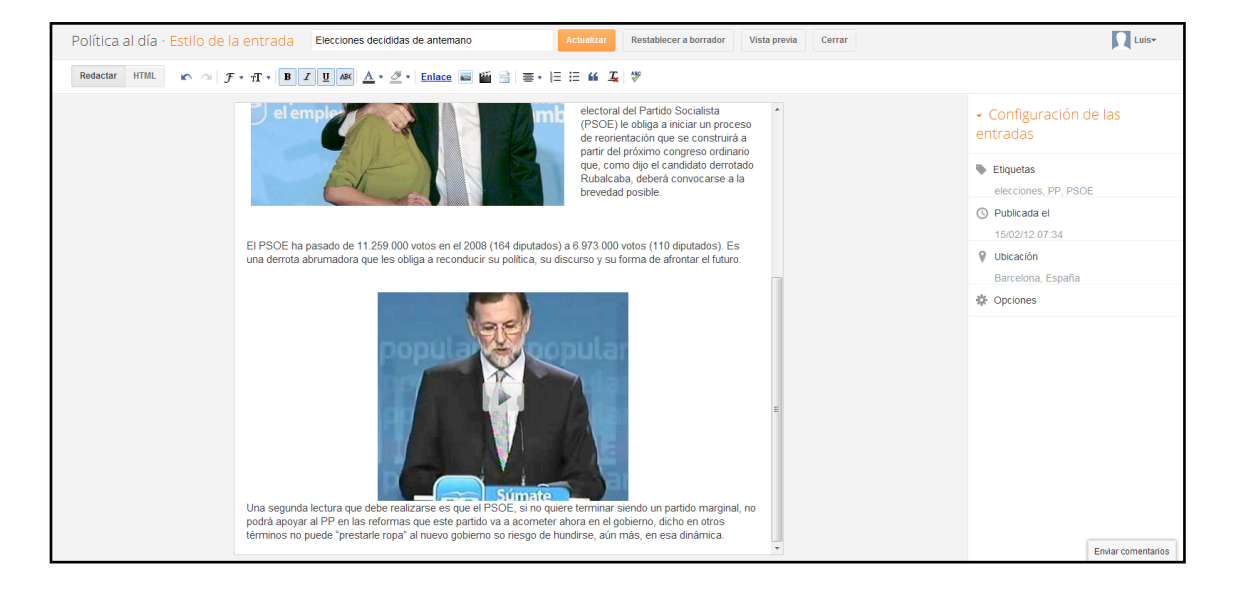

También tenemos la opción de cargar vídeos almacenados en una cuenta de YouTube o cargarlos directamente desde el móvil con la aplicación Google*+*.

### **Crear una entrada con texto y audio**

Para incorporar un audio a nuestra entrada, lo podemos hacer desde diferentes medios: Deezer, Goear o Songza son algunos ejemplos. Nosotros utilizaremos Goear como ejemplo. Nos dirigimos a [www.goear.com](http://www.goear.com) y alli buscamos la canción, audio, etc. que nos interese. Una vez encontrado nos saldrá una página como esta.

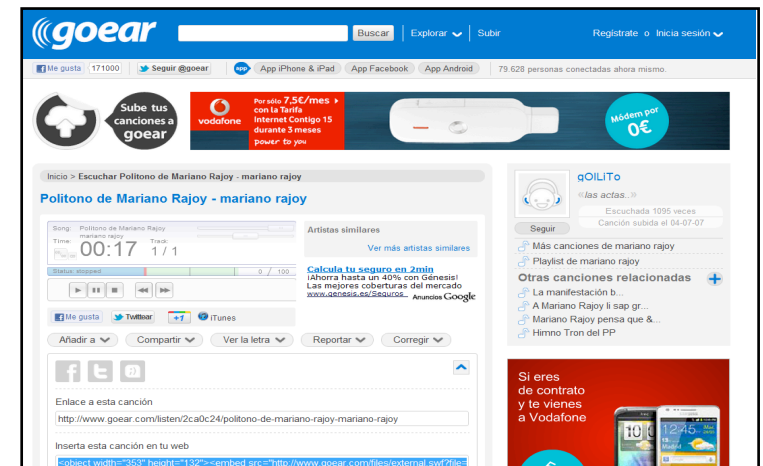

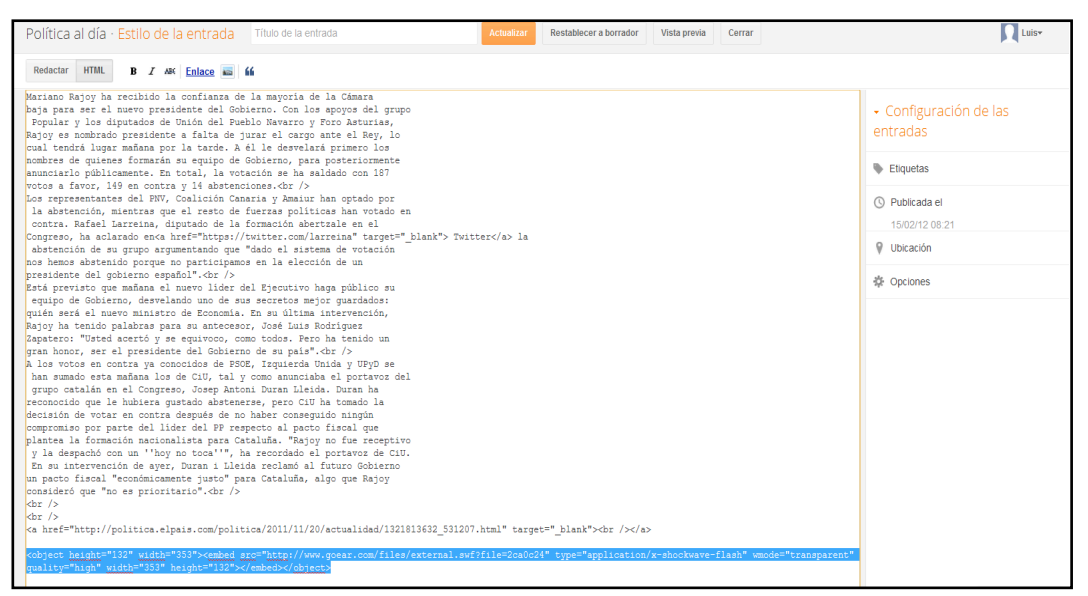

Nos interesa el Código embed, que se encuentra en el apartado *Inserta esta canción en tu web*. Lo seleccionamos y lo copiamos (con el botón derecho del ratón o con las teclas control+C).

A continuación nos dirigimos a la pestaña HTML de la entrada, y copiamos el enlace (con el botón derecho del ratón y un clic en *Pegar* o con las teclas control+V) en el sitio de la entrada donde queramos incorporar el audio. En este caso lo ponemos al final.

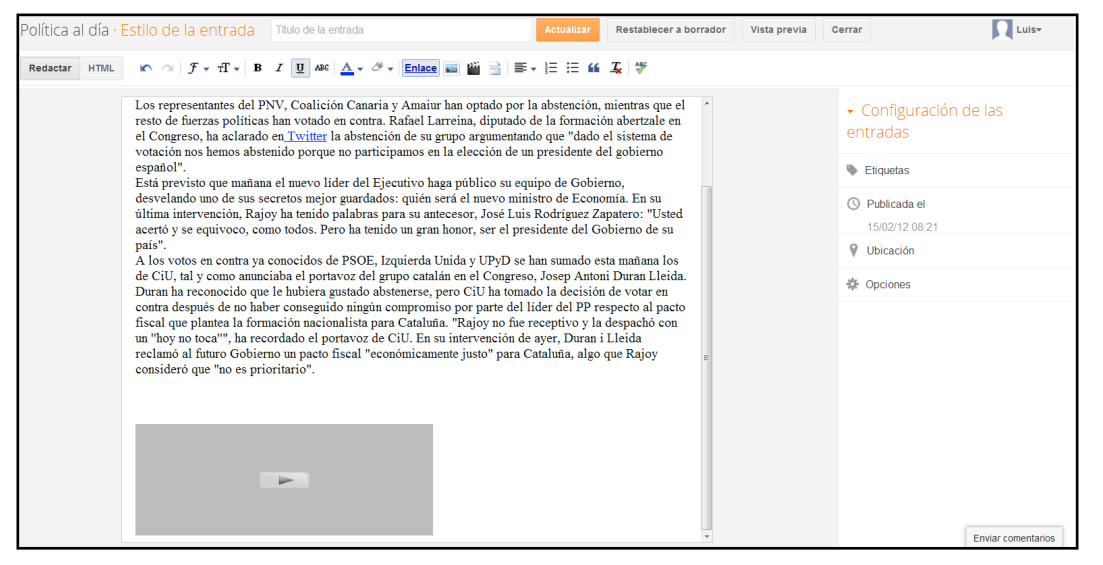

Al volver a la opción *Redactar* de la entrada, comprobamos que el audio está ya subido.

Para comprobar que funcione, podemos ir a la opción *Vista previa*  y desde allí activar el audio.

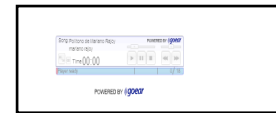

## **Menú del** *blog*

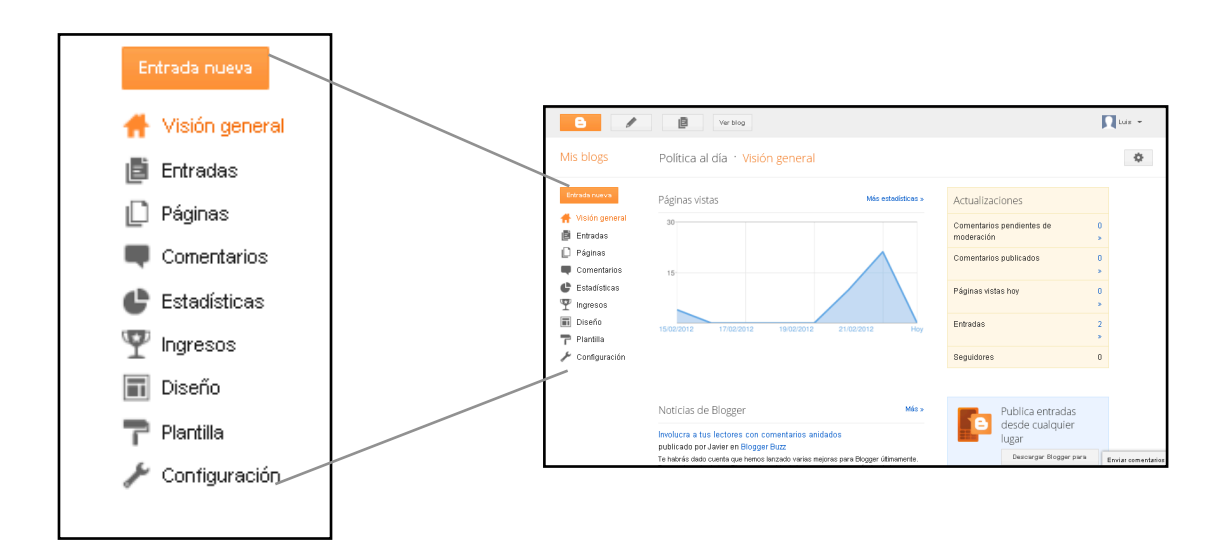

#### **Visión General**

Muestra un resumen general del *blog*. Agrupa *Estadísticas* sobre el número de visitas que tenemos en la página, las *Actualizaciones* del blog con el número de comentarios y de entradas del blog, *Noticias* de Blogger, acceso a la *Guía de Blogger*, etc.

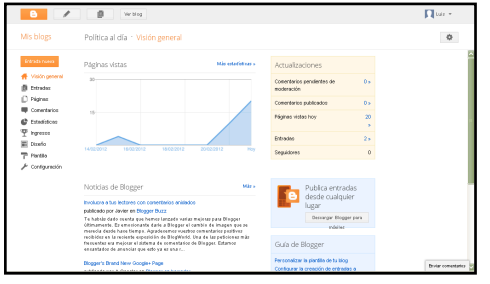

#### **Entradas**

La pestaña permite ver las entradas, publicarlas, eliminarlas, acceder a ellas o pasarlas a borrador y removerlas de publicación.

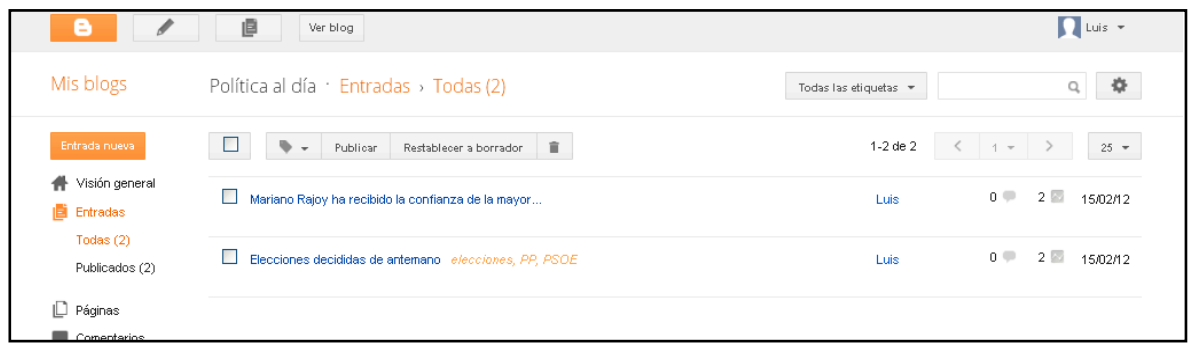

Este botón permite incorporar etiquetas a las entradas.

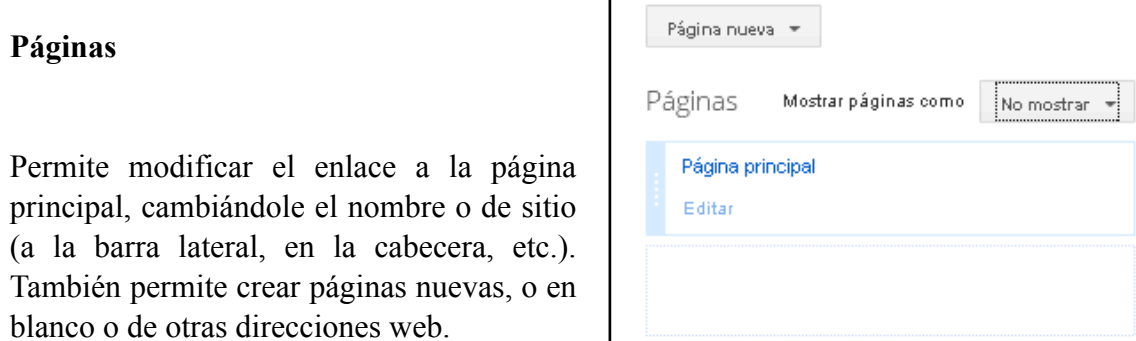

#### **Comentarios**

Aparecen todos los comentarios publicados en el *blog*.

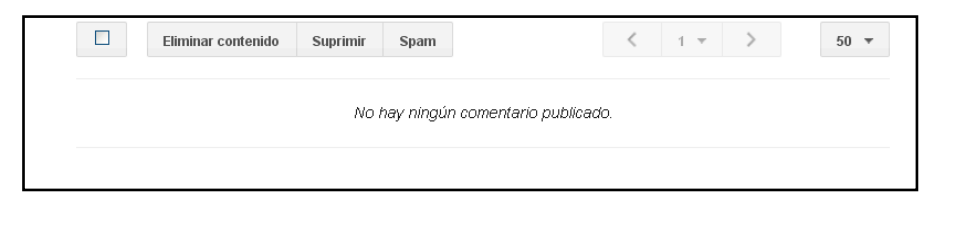

#### **Estadísticas**

Muestra las estadísticas del *blog*: páginas vistas, visitas al *blog* y a las entradas, público, etc.

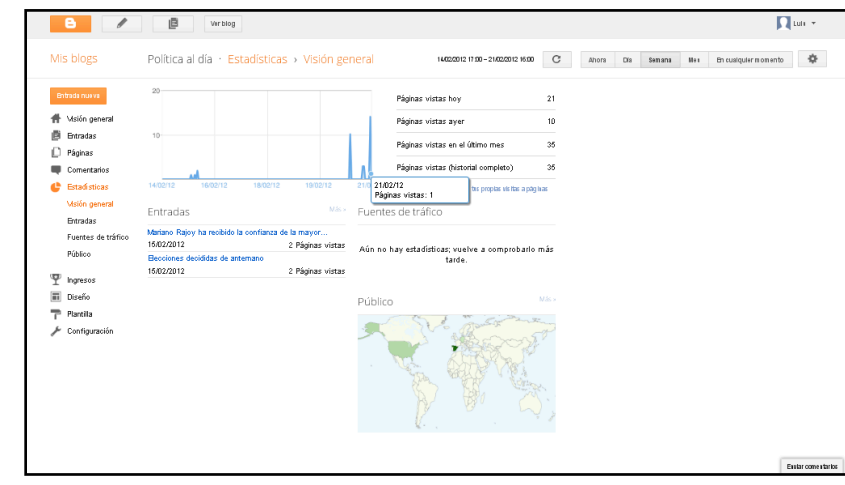

#### **Ingresos**

Permite registrarse en *AdSense*, una manera de ganar dinero mostrando anuncios de Google adecuados a las características del *blog*, en función de su contenido y de sus visitantes. No obstante, el *blog* necesita tener muchas visitas y movimiento para ganar realmente dinero, ya sea con los clics de los visitantes o con anuncios.

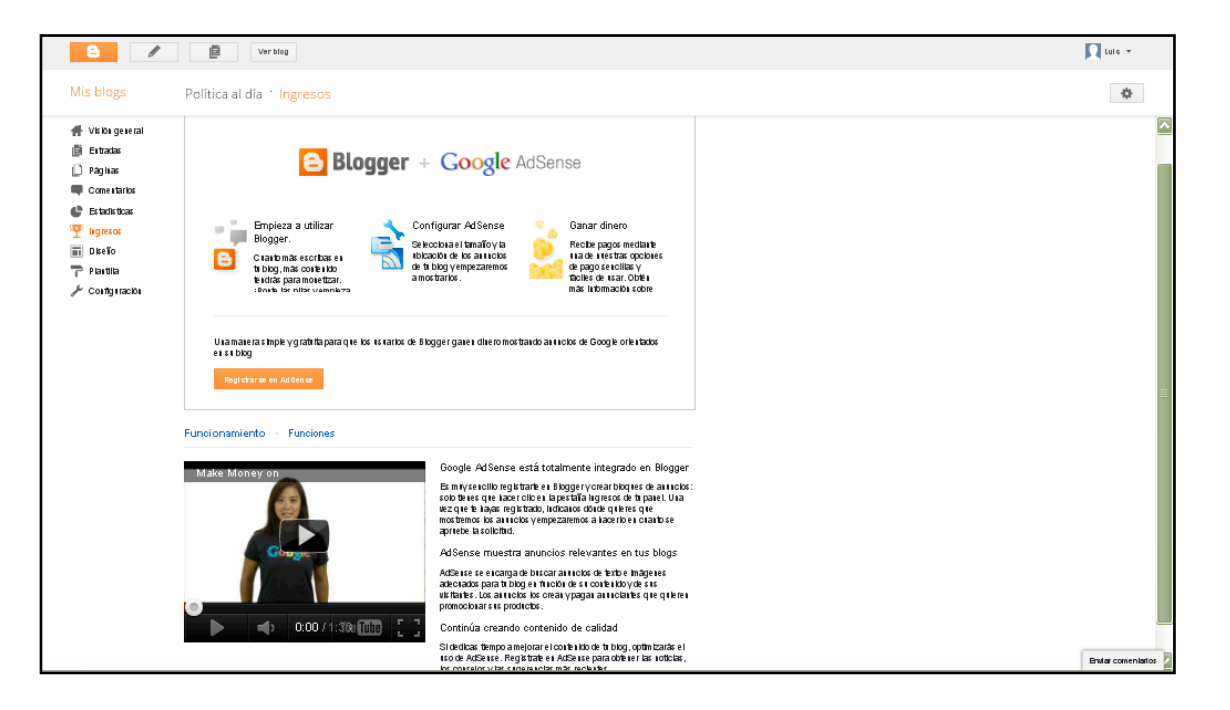

#### **Diseño**

Esta pestaña permite añadir, eliminar o editar los *gadgets* o elementos que conforman la página del *blog*. Se explican detalladamente más adelante.

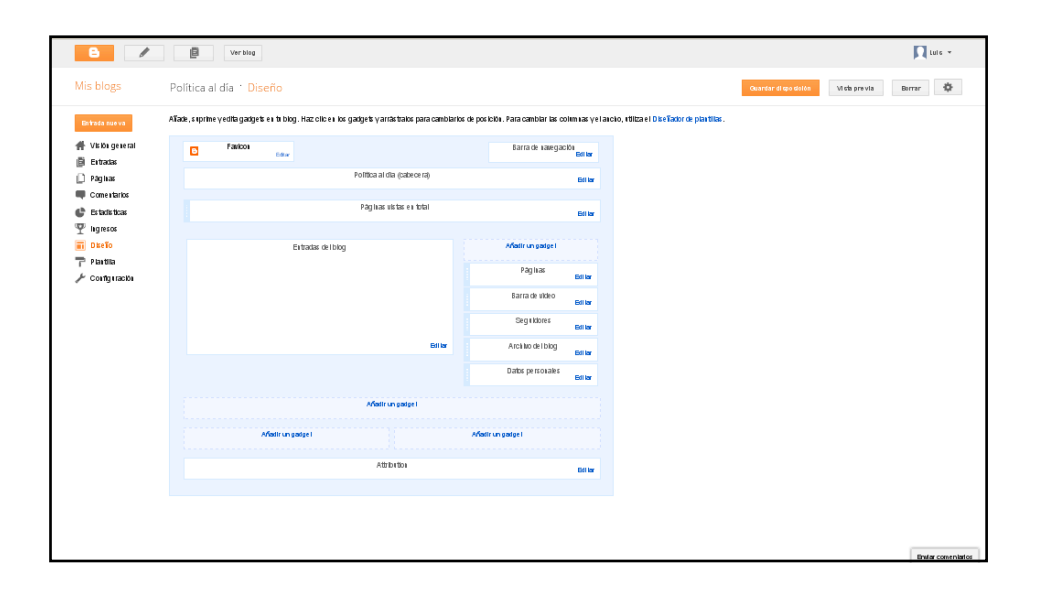

#### **Plantilla**

Permite cambiar la plantilla del *blog* entre muchas opciones, así como personalizarla escogiendo el fondo, el diseño, los colores, etc.

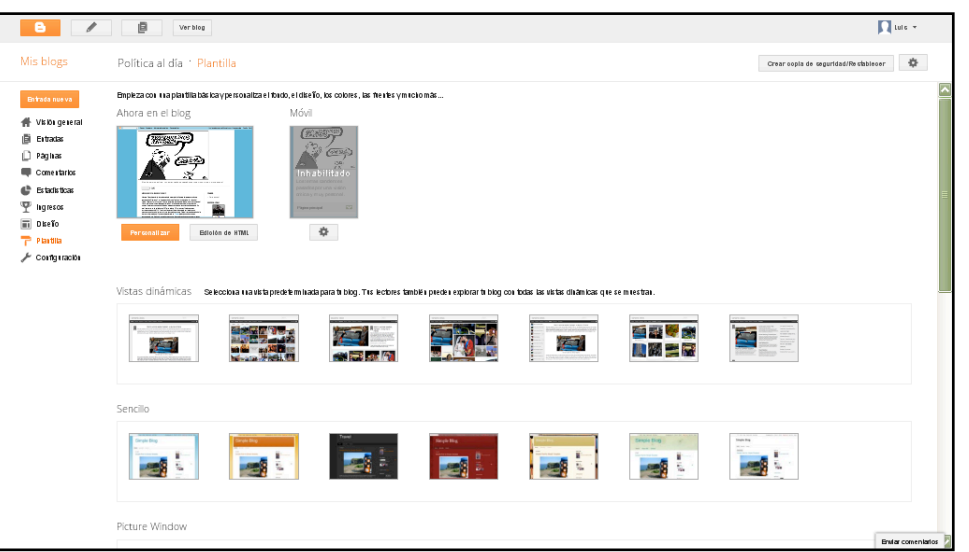

#### **Configuración**

Este apartado permite editar diferentes elementos básicos del *blog* en diferentes secciones.

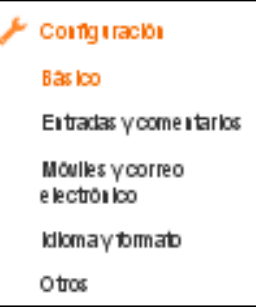

#### - **Básico**

Podemos modificar haciendo clic en *Editar* el título del *blog*, su descripción, la privacidad que se quiere del *blog*, así como la dirección del mismo.

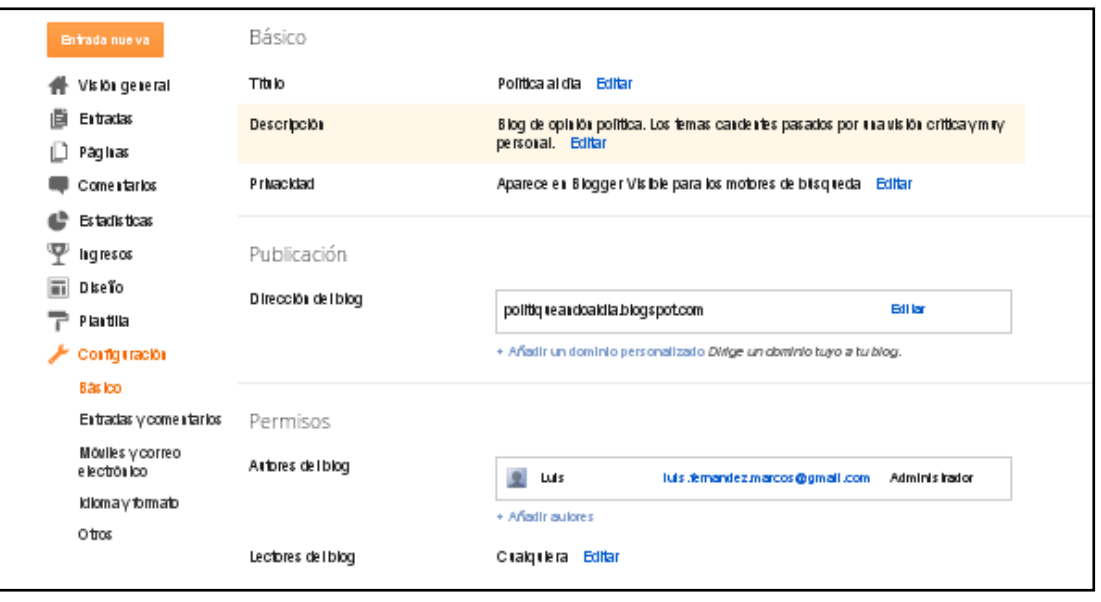

Además, en el apartado *Permisos* podemos añadir o editar los autores y administradores del *blog*. También se pueden decidir los lectores del blog, escogiendo entre 3 opciones.

- 1. Que cualquiera pueda leer el *blog*
- 2. Que solo puedan leer el *blog* los autores

3. Que solo puedan leer el *blog* las personas que el autor elija, pero estas han de tener una cuenta en Gmail e iniciar sesión con ella para poder acceder al *blog*.

Una vez hechas las modificaciones, hacemos clic en *Guardar cambios*.

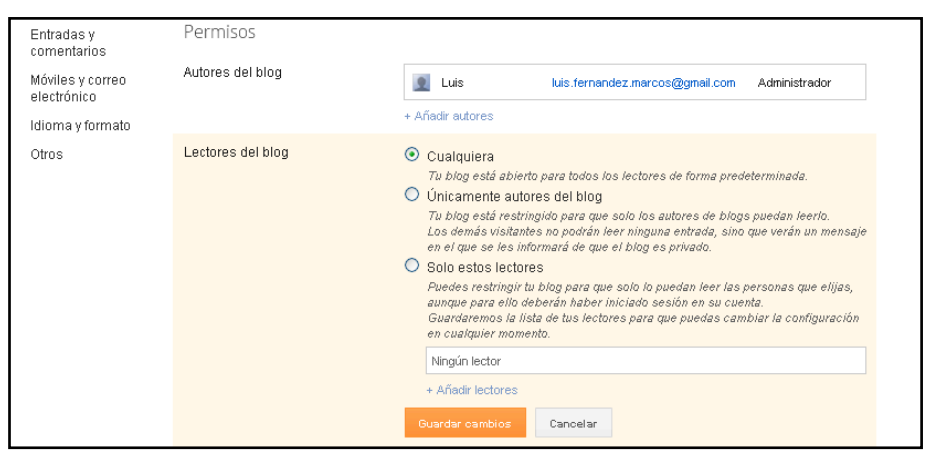

#### - **Entradas y comentarios**

En este apartado se puede decidir en relación a las entradas:

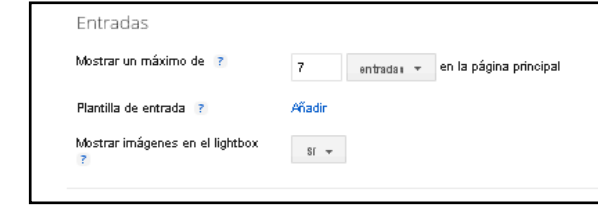

- El número de entradas o de días que queremos que se muestren en la página
- Opción de crear una plantilla base para todas las entradas (de texto)
- Mostrar o no imágenes en el *lightbox*: Cuando hacemos clic en las imágenes, se abren superponiéndose en la parte superior del *blog*. Si la entrada contiene varias imágenes, aparecen como miniaturas en la parte inferior.

#### Y en relación a los **comentarios**:

• Su ubicación en relación a la página del *blog*. Debajo de la entrada permitirá a los u suarios responder

desde la entrada, mientras que *Página completa* y *Ventana emergente* los llevan a una página nueva.

• *Q u i é n p u e d e realizarlos*: cualquiera, usuarios registrados, usuarios con cuentas de Google o también es posible limitarlos a los miembros del *blog*.

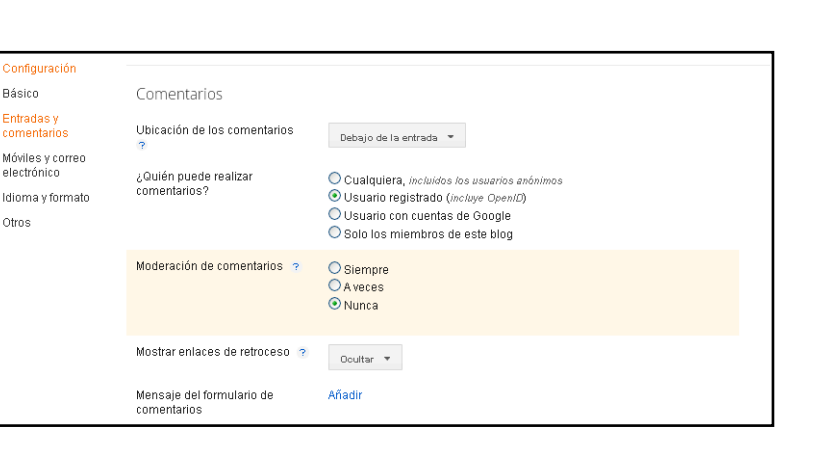

- Escoger si se quieren moderar. Esta opción permite revisar los comentarios antes de que se publiquen. Aparecerá un enlace en el escritorio cuando haya alguno para revisar.
- *Ocultar* o *Mostrar enlaces de retroceso*. Los enlaces de retroceso permiten realizar un seguimiento de otros sitios de la Web que contienen enlaces a tus entradas.
- Incluir un mensaje en el formulario de comentarios.

#### - **Móviles y correo electrónico**

En esta pestaña se puede añadir un dispositivo móvil para que se puedan publicar entradas mediante SMS o MMS. También puedes activar el correo electrónico como instrumento para publicar entradas, texto e imágenes.

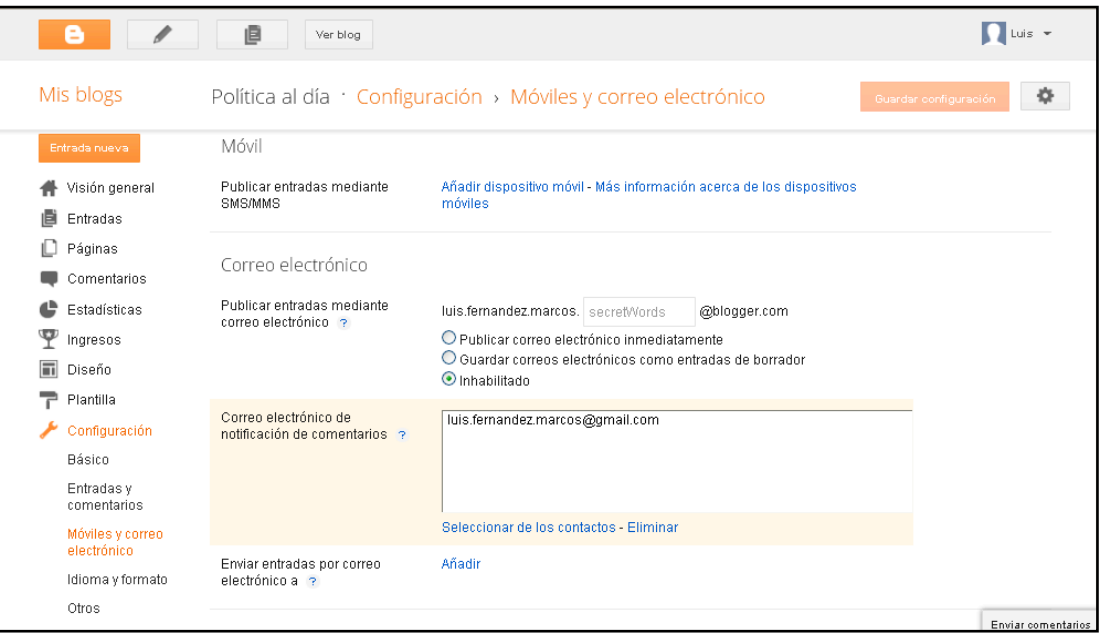

En el caso que se haya activado la opción de aviso cuando alguien realice un comentario en el *blog*, podemos incluir hasta 10 direcciones de correo electrónico donde se nos envíe el aviso.

Una última opción es enviar las entradas que publiquemos nuevas a como máximo 10 direcciones de correo electrónico. Esto nos puede servir para avisar de las novedades a una parte de los lectores y así convertirlos en más seguidores del *blog*.

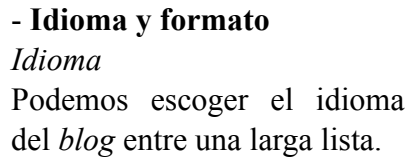

Idioma Idioma Fsnañol Habilitar transliteración 12 Inhabilitado  $\bullet$  en Amárico - FOR ENTERNAL  $\bullet$ 

Además, podemos *Habilitar transliteración*, que consiste en añadir un botón a la barra de herramientas para traducir las palabras en inglés al idioma seleccionado (es posible cambiar el idioma más tarde en el editor de entradas).

#### *Formato*

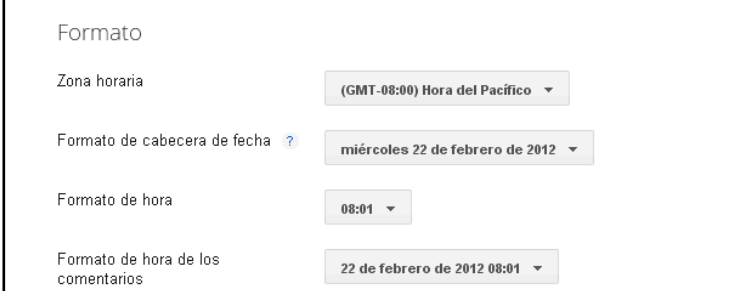

Permite escoger la zona horaria, el formato de fecha que queremos que se vea en nuestras entradas, el formato de la hora y el de la hora en que se hacen los comentarios.

#### - **Otros**

#### *Herramientas del blog*

Permite importar entradas de otros *blogs* que tengamos, así como exportar nuestras entradas para otros *blogs* o

eliminar el *blog*. Si lo eliminamos tenemos 90 días para recuperarlo.

Herramientas de blog

Herramientas de blog Importar blog - Exportar blog - Suprimir blog

## *Feed del sitio*

Al activar la opción de *feed* de un sitio, los autores podemos distribuir fácilmente nuestro contenido a todo el mundo. Con el *feed* del sitio activado, los lectores pueden suscribirse a las actualizaciones más recientes de nuestro *blog* si añaden el *feed* a su lector de *feeds* preferido.

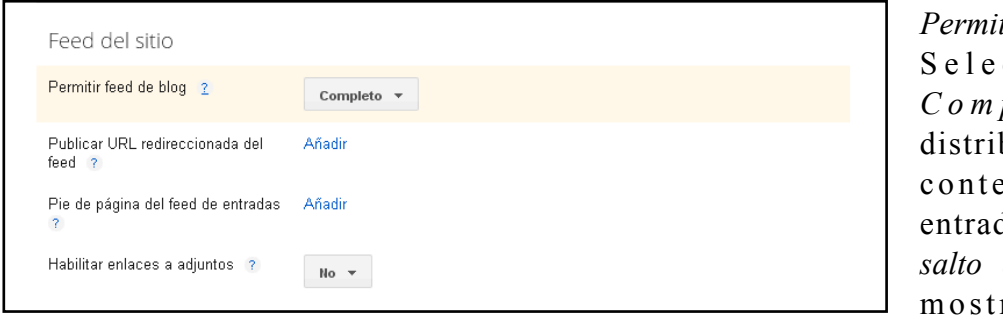

*Permitir feed de blog* c c i o n a m o s *pleto* para buir todo el enido de la entrada, *Hasta el salto de línea* para rar todo el contenido de la

entrada hasta el salto de línea y *Corto* para distribuir aproximadamente los primeros 400 caracteres. Si seleccionamos *Ninguno*, no se distribuirá el *blog* y la Búsqueda de *blogs* de Google no indexará su contenido.

#### *Publicar URL redireccionada del feed*

Sólo se usa en el caso que hayamos copiado el *feed* de entradas con FeedBurner o si hemos utilizado otro servicio para procesar el *feed*. En ese caso se tiene que escribir aquí la URL completa del mismo. Blogger redirecciona todo el tráfico del *feed* de entradas a esa dirección. Hemos de dejar este campo en blanco si no queremos que se redireccione.

#### *Pie de página del feed de entradas*

Esto aparecerá después de cada entrada en el *feed* de entradas. Si utilizamos anuncios u otros elementos de terceros, podemos introducir el código aquí.

#### *Habilitar enlaces a adjuntos*

Esto se utiliza para hacer que los *podcasts*, MP3 y otro contenido de tus entradas se pueda reproducir en *feeds* como RSS y Atom.

#### *Contenido para adultos*

Si seleccionamos *Sí*, los visitantes de al *blog* verán un mensaje de advertencia y se les pedirá que confirmen que desean acceder a nuestro *blog*.

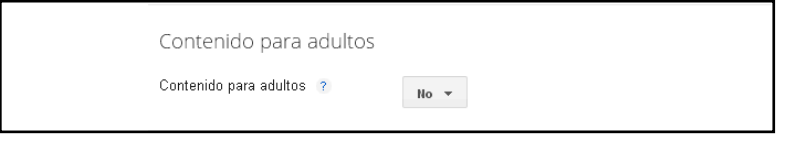

#### *Google Analytics*

Añadimos Google Analytics al *blog* para ver cómo interactúan los visitantes con nuestro sitio. Añadimos el *ID de propiedad web de Google Analytics* (en este caso [http://politiqueandoaldia.blogspot.com/](http://politiqueandoaldia.blogspot.com)) para iniciar el seguimiento del *blog*. Esta configuración es específica de las plantillas de vistas dinámicas y de diseño. Si utilizamos una plantilla clásica en el *blog*, tendremos que añadirla manualmente a la plantilla habitual.

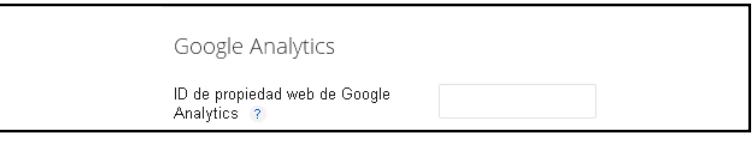

## **Personalizar el blog**

## **Opciones de configuración**

- 1. Favicon
- 2. Barra de navegación
- 3. Cabecera
- 4. Entradas del *blog*
- 5. Datos personales
- 6. Añadir un *gadget*
- 7. Personalizar plantilla

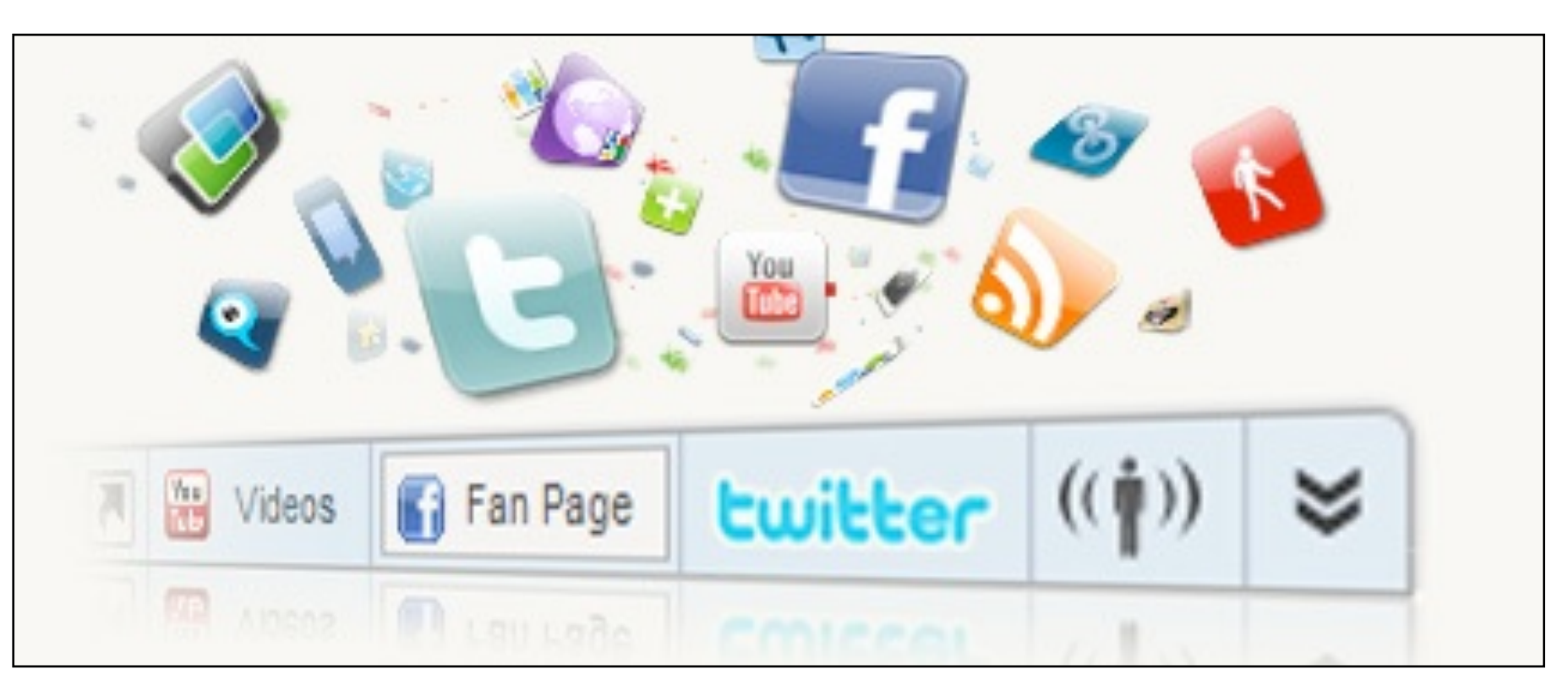

*Personalizar un blog significa hacerlo único, con estilo propio y contenidos dinámicos.*

Para personalizar nuestro *blog*, poder cambiar su diseño e incorporar fotos, vídeos, enlaces, RSS, *gadgets*, etc. a la barra lateral, tenemos que dirigirnos a la pestaña *Diseño* en el menú general de la izquierda de la pantalla.

Se abre una pestaña donde veremos como la parte trasera del *blog*. Aquí colocamos los *gadgets*, (elementos), que se van a ver en la columna lateral (*sidebar*), del *blog*.

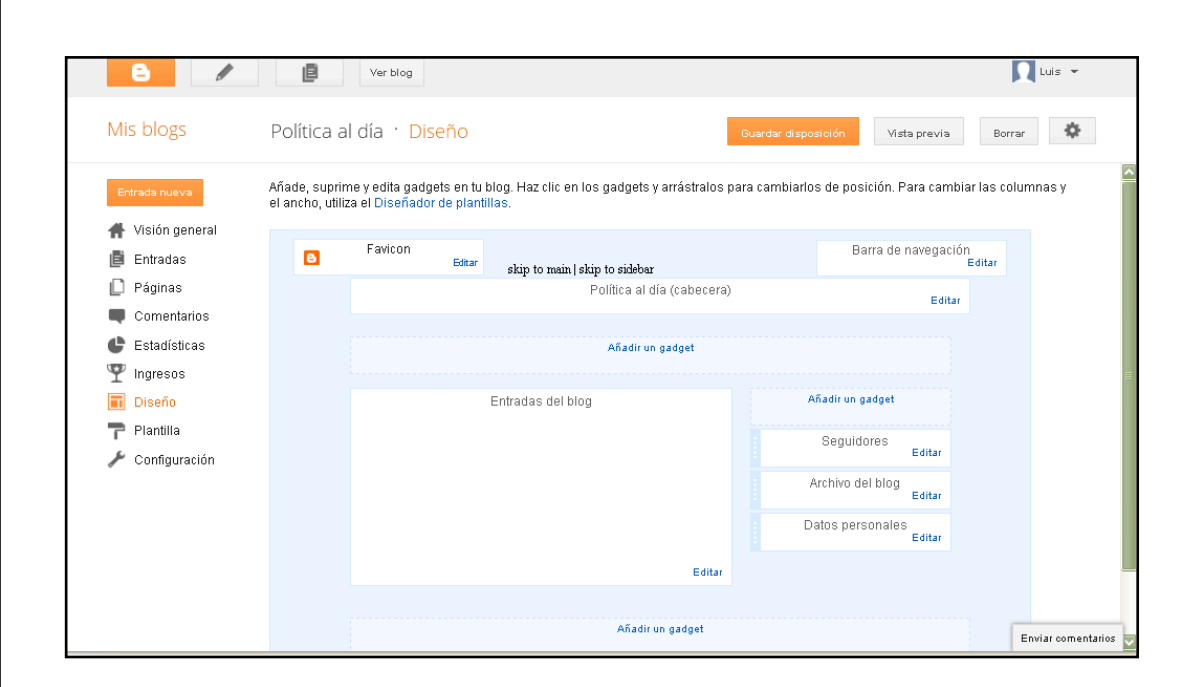

En esta página los añadimos, reordenamos, editamos o eliminamos para siempre. Podemos moverlos o cambiarlos de sitio haciendo clic con el cursor en el que nos interese mover y arrastrándolo donde prefiramos.

Para eliminar o editar algún *gadget* que viene por defecto, hacemos clic en *Editar* en el *gadget* que nos interese y se abre una pequeña pestaña que nos permite modificar y en algunos casos eliminar ese elemento.

#### **Favicon**

El *favicon* es esa imagen que aparece a la izquierda de la dirección web en las barras de los navegadores web.

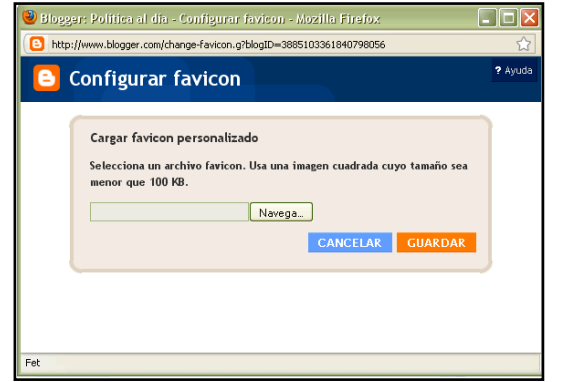

El uso que se hace del *favicon* lo convierte en indispensable para un sitio web y consigue que el sitio se reconozca directamente, sin tener que buscarlo leyendo los títulos de los sitios entre las diversas opciones. Nuestro *favicon* no puede tener un tamaño superior a 100kb, así que no puede ser un archivo muy pesado. En la página <http://www.genfavicon.com/es/>encontramos las instrucciones para crear uno. Guardamos la imagen y la buscamos en *Navegar*. Una vez cargada guardamos los cambios.

#### **Barra de navegación**

Podemos escoger el color de la barra de navegación haciendo clic en el que prefiramos y guardando los cambios.

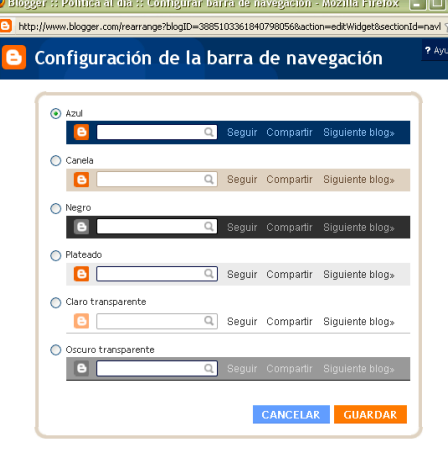

#### **Cabecera**

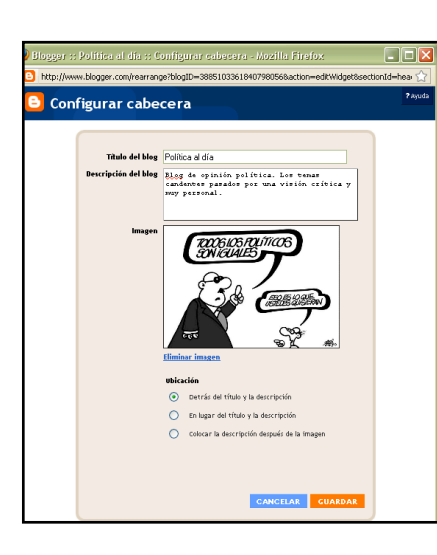

En esta sección podemos personalizar la cabecera, ya sea cambiando el título del *blog*, añadiendo una descripción en el *blog* (que saldrá debajo del título), o añadiendo una imagen a la cabecera ya sea del equipo o una tomada de la Web, de la cual podemos escoger su ubicación en relación al título y descripción. Una vez finalizados los cambios, hacemos clic en *Guardar*.

#### **Entradas del** *blog*

Al editar esta entrada, podemos modificar diversas opciones relacionadas con la página principal donde se ve la entrada.

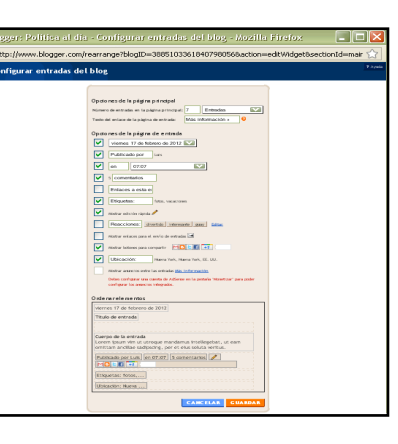

#### *Opciones de la página principal*

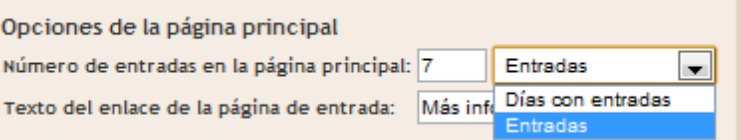

Podemos escoger el número de entradas que queremos que se vean en la página principal de acceso al *blog*, o bien el número de días con entradas que queramos que se vean. En esta segunda opción, aunque en un mismo día hayamos publicado más de una entrada, solo se verá en la página principal una entrada de cada día que hayamos publicado, y según el número de días que hemos escogido que se vean.

La opción *Texto del enlace de la página de entrada* permite cambiar el nombre del enlace *Más información* que sale en la entrada. Este enlace permite seguir leyendo el texto de la entrada, ya que normalmente, debido a un salto de página que debemos haber incorporado previamente, las entradas solo muestran la parte de arriba, y si el lector quiere continuar leyendo ha de hacer clic en este enlace. En esta opción podemos cambiar el nombre de este enlace por el que prefiramos: *saber más*, *leer más*, *read more*, etc.

#### *Opciones de la página de entrada*

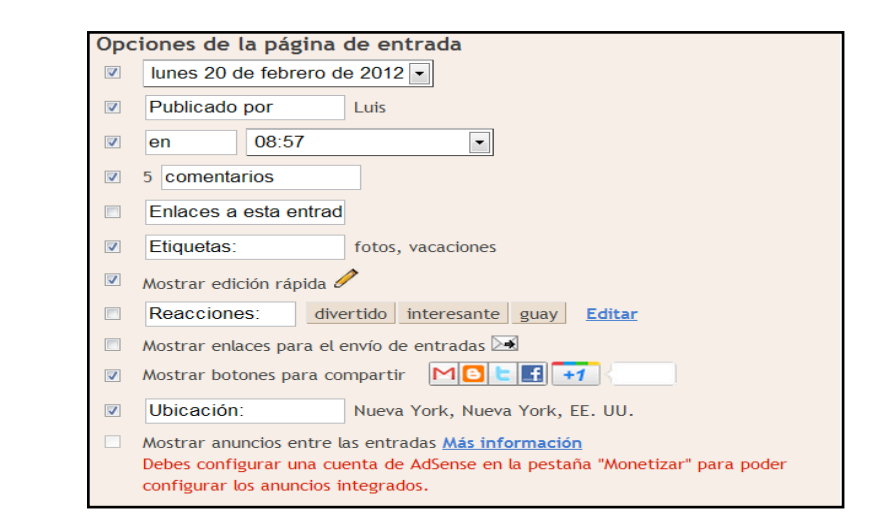

Podemos escoger si incluir o no (activando en la izquierda la pestaña) el formato de la fecha, el texto que sale debajo la entrada en relación a quién publica la entrada (en vez de *Publicado por*, *Escrito por*, etc.) y la hora, cambiar el texto de *comentarios*, *enlaces, etiquetas, reacciones* o *ubicación,* activar la opción que muestre la edición rápida, que se muestren los botones para compartir o que se muestren anuncios en las entradas. Todas estas opciones configuran los detalles visibles de nuestras entradas.

#### *Ordenar elementos*

Podemos cambiar el orden y posición de los diferentes elementos tratados (etiquetas, publicado por, fecha, etc.) arrastrándolos con el cursor a la posición que deseemos.

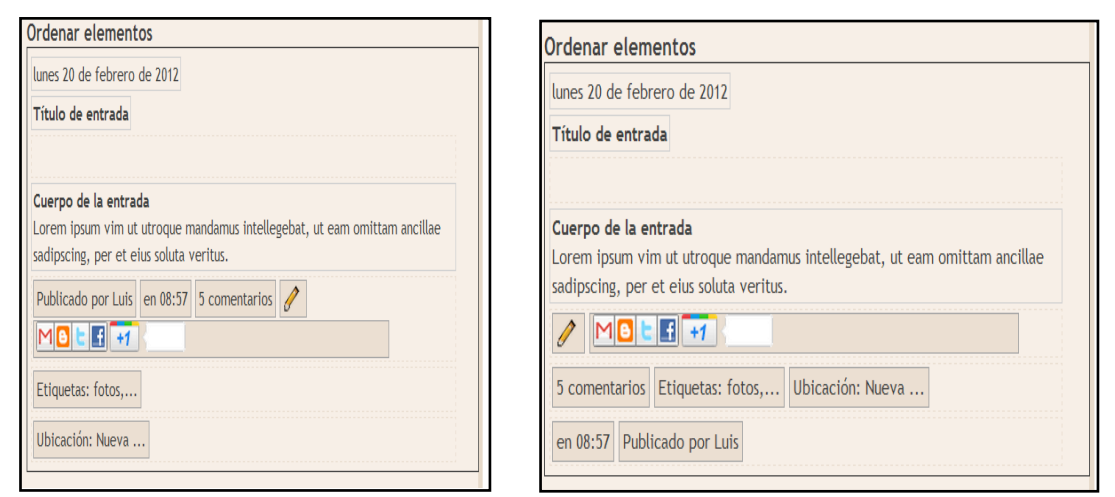

#### *Seguidores*

Podemos cambiar el título (en vez de *seguidores*, *amigos*, etc.), y modificar la plantilla si no la queremos predeterminada, modificando los colores al desactivar la opción de plantilla predeterminada. También podemos eliminar esta pestaña.

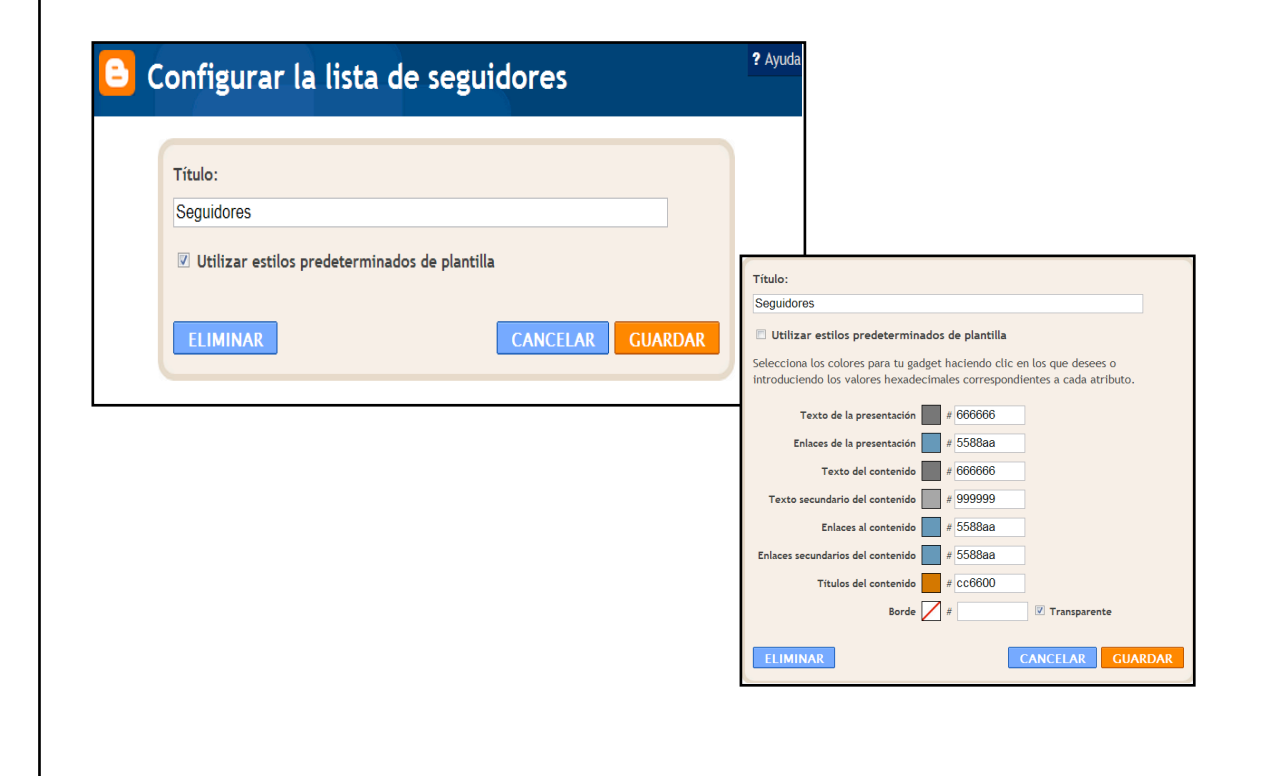

#### *Archivo del blog*

Podemos cambiar el título de *Archivo del blog* por el que prefiramos. Además, tenemos una serie de opciones donde escoger.

*Estilo*: es posible escoger si queremos que el archivo se muestre en modo de jerarquía por años y meses; en lista, donde solo saldrán los meses; o en un menú desplegable.

*Opciones*: podemos escoger si mostrar primero las publicaciones antiguas o las nuevas.

*Frecuencia de archivo*: Escogemos ordenar los archivos por meses, por semanas o por días.

*Formato de fecha*: escogemos el modo preferido para mostrar la fecha.

*Vista previa*: podemos ir probando las diversas opciones y se nos muestra el posible resultado en este apartado. También podemos eliminar esta pestaña.

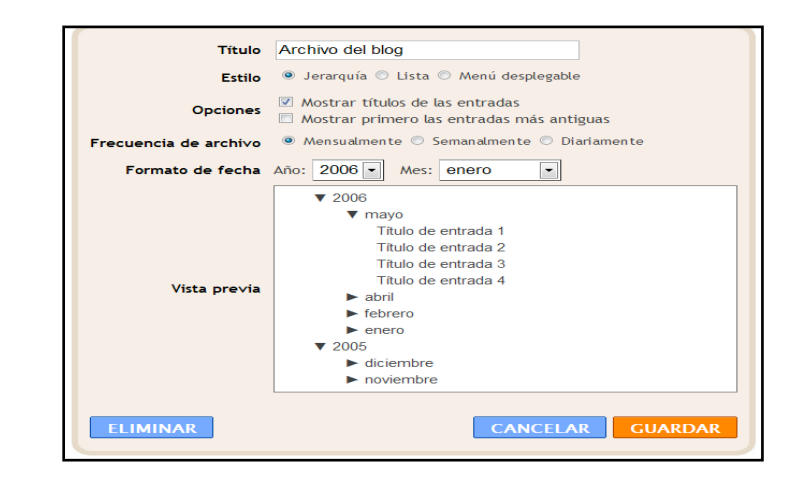

#### **Datos personales**

En este apartado podemos editar el perfil y decidir si queremos compartirlo o no. También podemos eliminar esta pestaña.

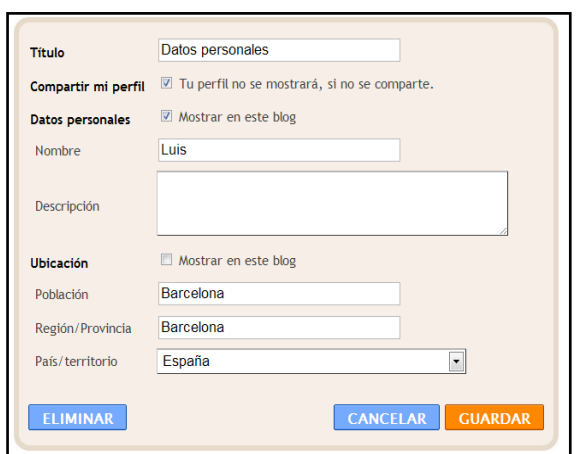

#### **Añadir un** *gadget*

Si hacemos clic en cualquiera de los tres espacios que por defecto vienen con esta etiqueta se nos abre una larga lista con diferentes *gadgets* o elementos de donde podemos escoger el que más nos convenga.

En la lista hay e l e m e n t o s q u e permiten acciones muy diversas como m o s t r a r l a s estadísticas del blog, añadir una encuesta en el *blog* o añadir una presentación de fotografías. Algunos son:

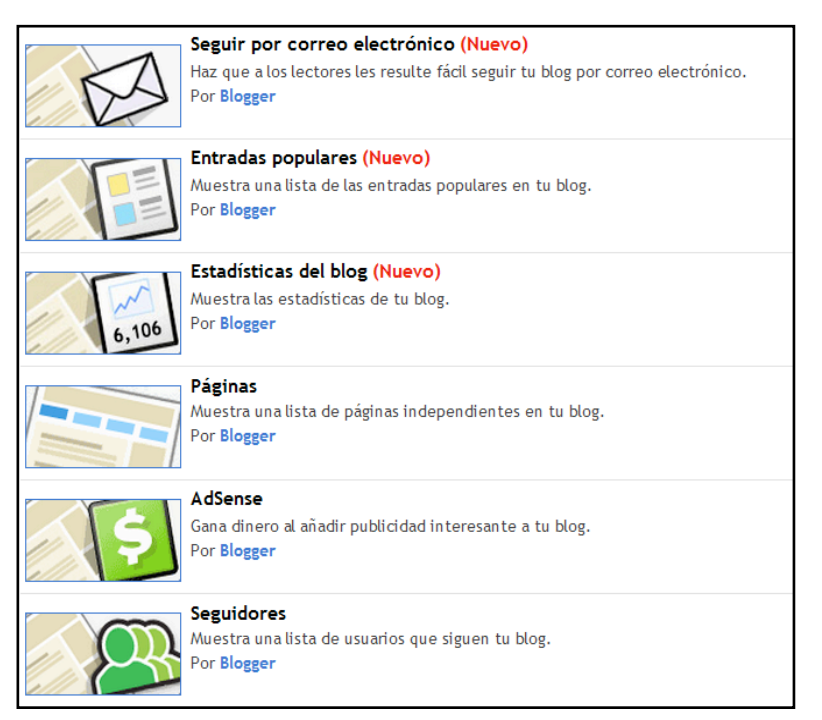

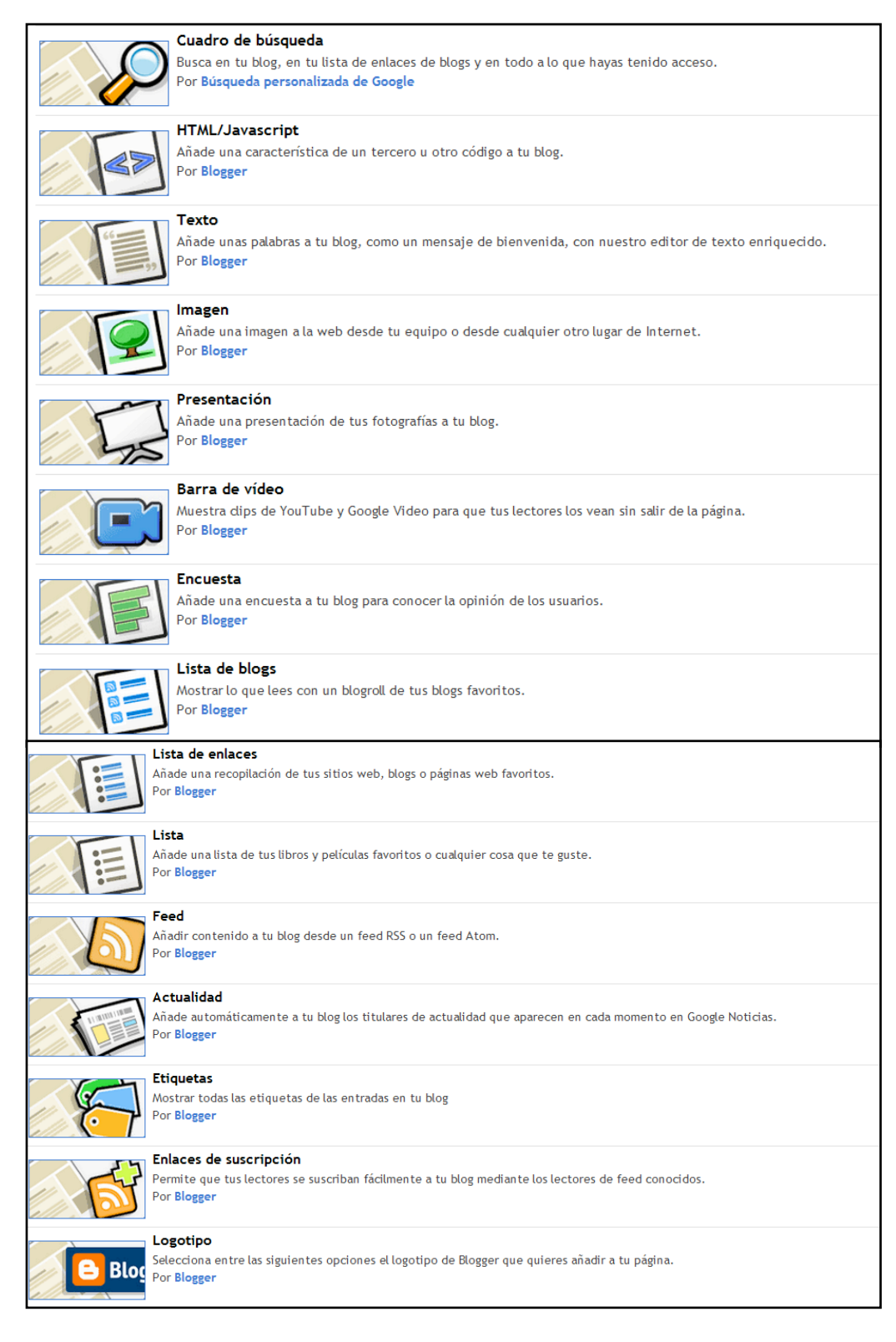

Al hacer clic en los elementos que prefiramos, se abrirá una pestaña para poderlos editar.

#### **Estadísticas**

Por ejemplo, si queremos añadir estadísticas, hacemos clic y se despliega esta pestaña:

Editamos el *gadget*, hacemos clic en *Guardar* y se añadirá el elemento al área de *gadgets*, allí donde había el espacio *Añadir un gadget*. Podemos mover el e lemento allí donde queramos, por ejemplo ponerlo en la barra lateral. Nos quedará así en la vista previa:

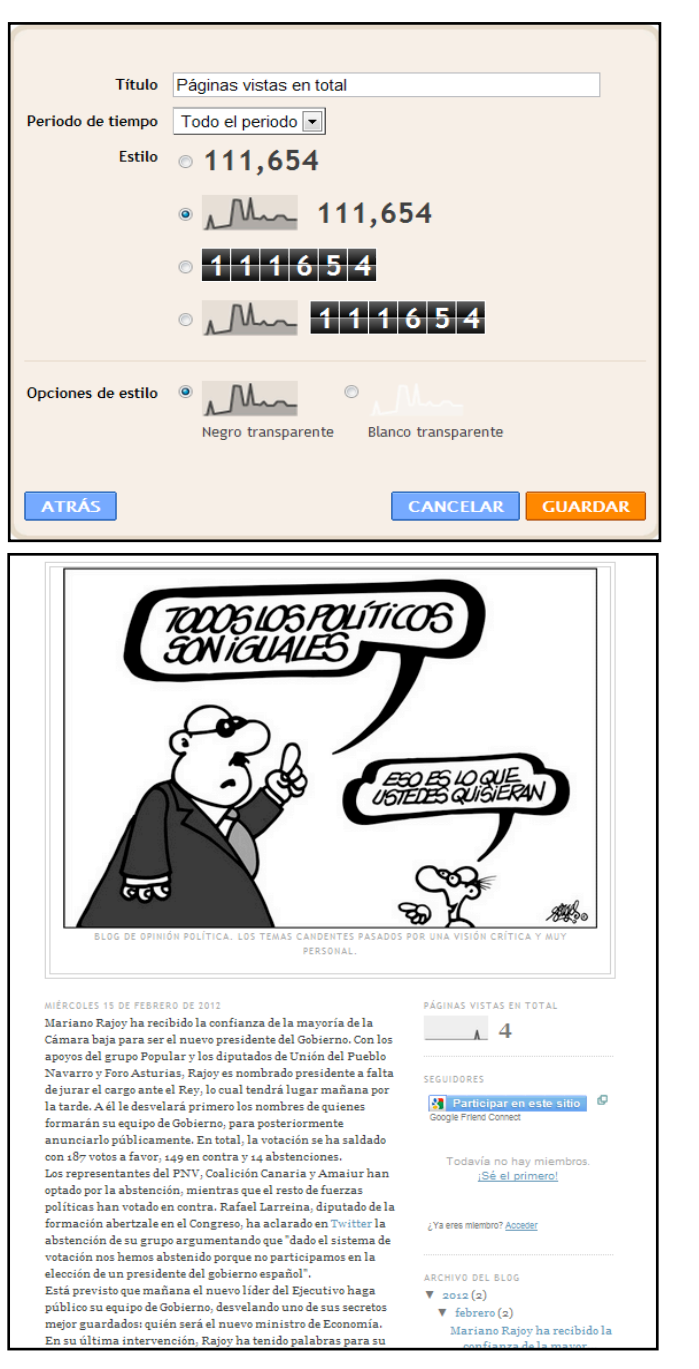

#### **Vídeo**

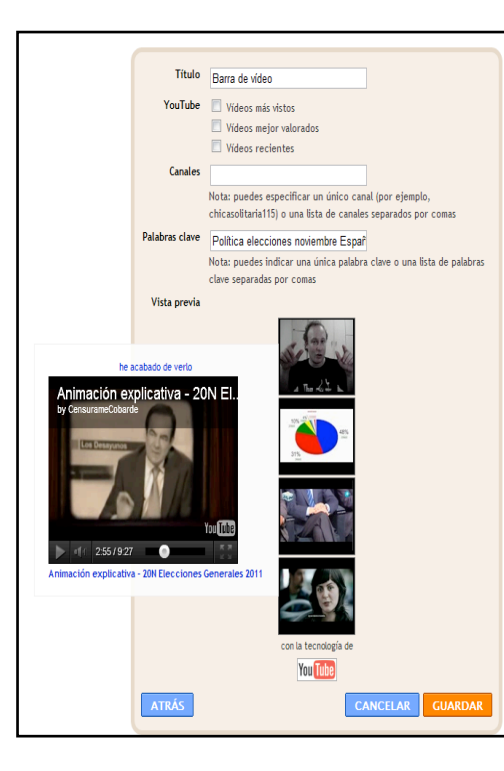

buscar, y debajo nos saldrán resultados de YouTube relacionados con ellas. En el ejemplo, hemos buscado *política elecciones noviembre España*, y nos han salido una serie de vídeos relacionados con el tema que se pueden visualizar directamente en el *blog*. Guardamos y ya tendremos los vídeos incorporados a la página del blog, donde los podremos colocar allí donde prefiramos.

Ejemplo de vista previa:

También podemos añadir vídeos, fotografías o audio en la barra lateral, o colocados encima o debajo de la página de entradas. Solo tenemos que añadir el *gadget* correspondiente. Por ejemplo, añadiremos un *gadget* de vídeo a la barra lateral. Buscamos en la lista y le damos a *Barra de vídeo*.

En la pestaña que se abre, ponemos en palabras clave los vídeos que nos interese

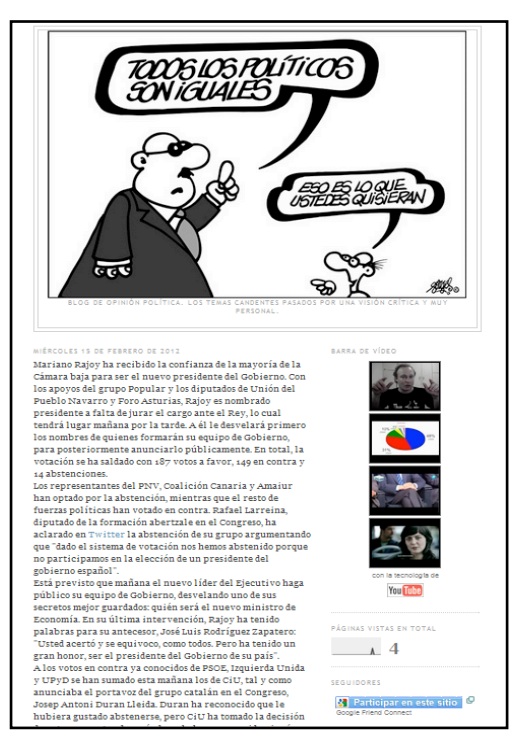

#### *Feed* **RSS**

También podemos añadir *feed*, es decir, añadir contenido desde un *feed* RSS o un *feed* Atom. «Archivo RSS» o «Feed RSS» (o «XML») es un archivo generado por algunos sitios web (y por muchos *blogs*) que contiene una versión específica de la información publicada en ese sitio web. Podemos buscar el *feed* del sitio o la página que nos interese e incorporarlo como *gadget*. Como ejemplo, hemos añadido el *feed* de *El País*.

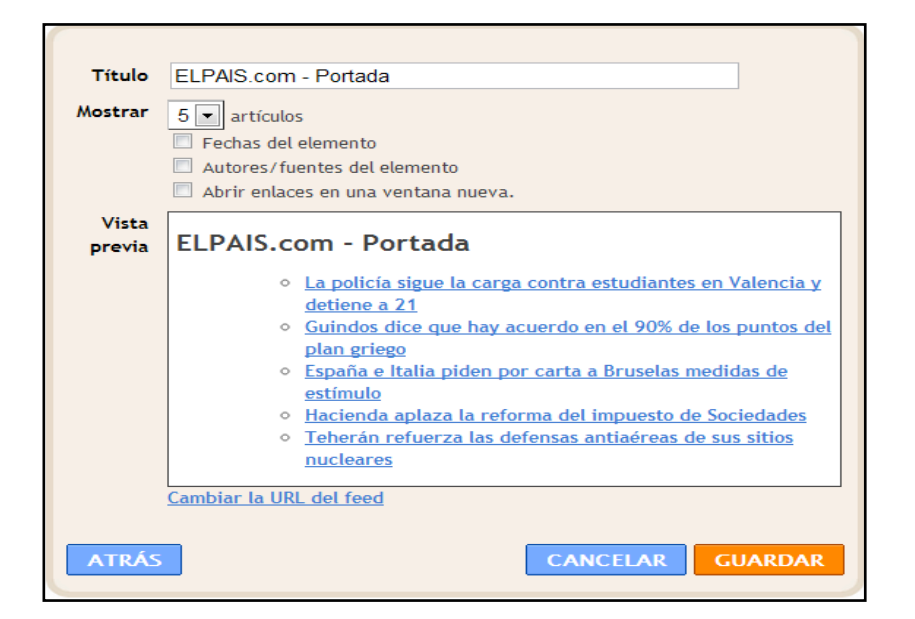

Guardamos y queda guardado en la página principal.

## **Personalizar plantilla**

## **Opciones de configuración**

- 1. Edición en HTML
- 2. Fondos, diseños y fuentes
- 3. Configuraciones avanzadas

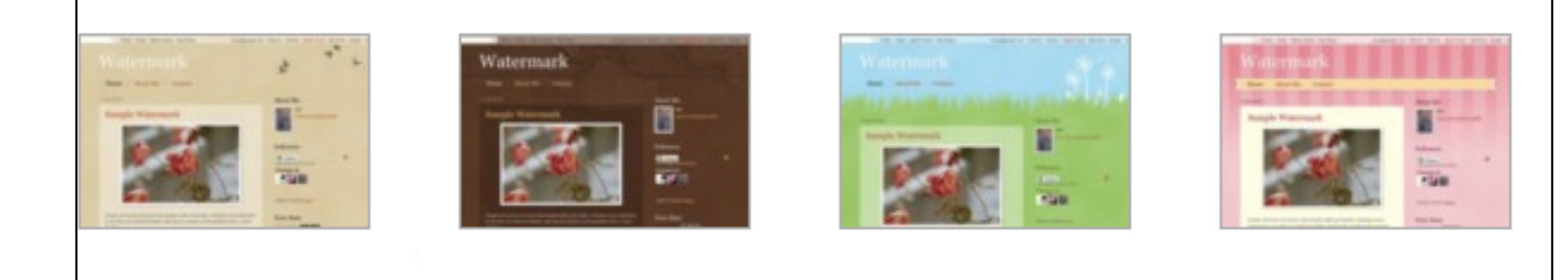

*Elegir una plantilla prediseñada es sencillo, aplicar tu propio diseño, personalizarla, también lo es con blogger.*

#### *Edición en HTML*

Recomendado para usuarios avanzados, permite personalizar la plantilla a partir del uso del lenguaje HTML.

#### *Personalizar*

Se puede modificar la plantilla del blog en *Personalizar*, escogiendo el fondo, el diseño, los colores, las fuentes, etc. Después de realizar los cambios, los guardaremos en el *blog* haciendo clic en *Aplicar al blog*.

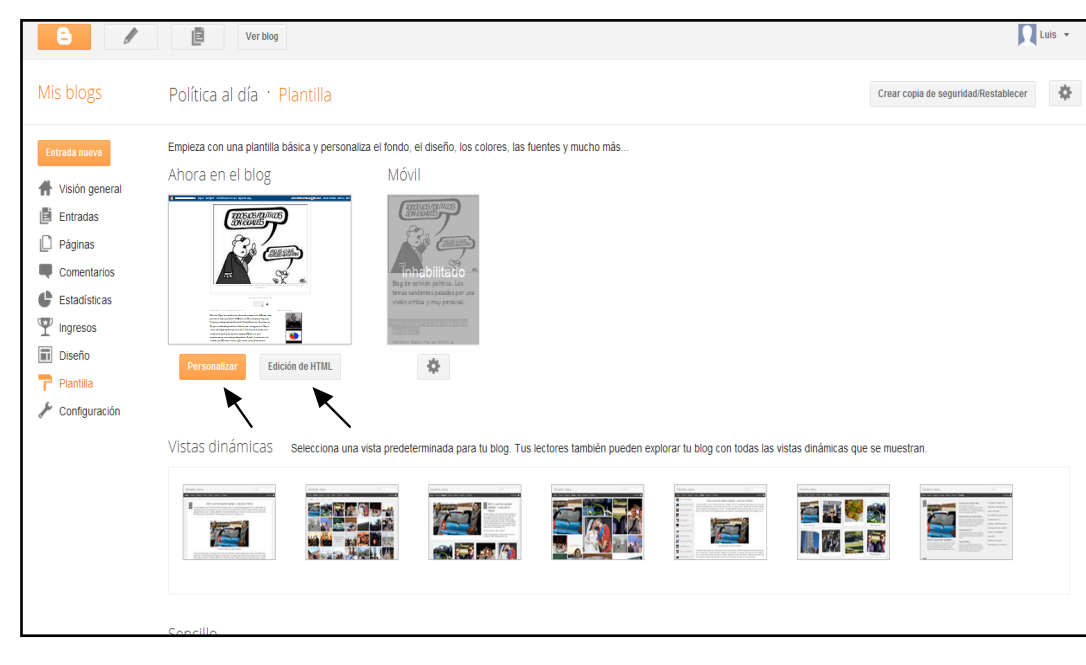

**Opciones del menú personalizar plantilla**

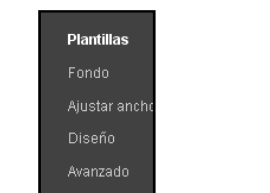

*Plantillas*

Puedes escoger la plantilla de tu *blog* entre diferentes opciones: vistas dinámicas, sencillas, Picture Window y Fantástico S.A.

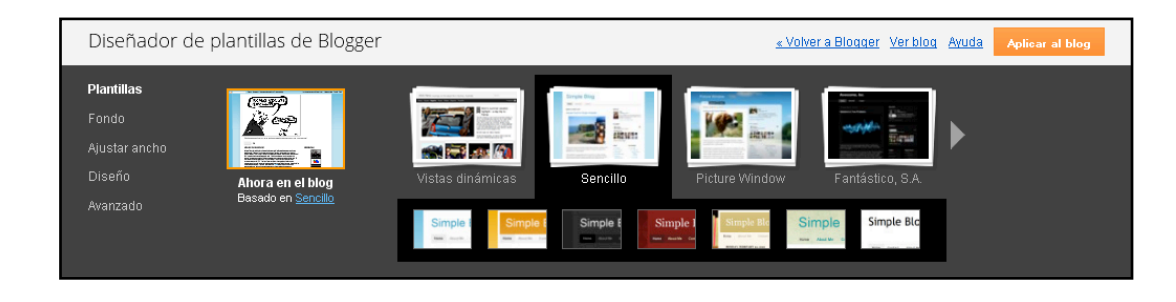

#### *Fondo*

Se puede escoger una imagen de fondo para el *blog*, ya sea predeterminada o propia, y cambiar el color de fondo del *blog*.

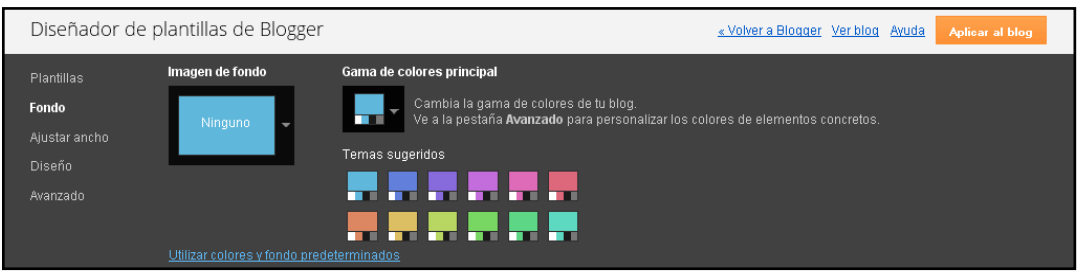

#### *Ajustar ancho*

En esta pestaña se puede variar el ancho del *blog* y de la barra lateral derecha los píxeles que se prefieran.

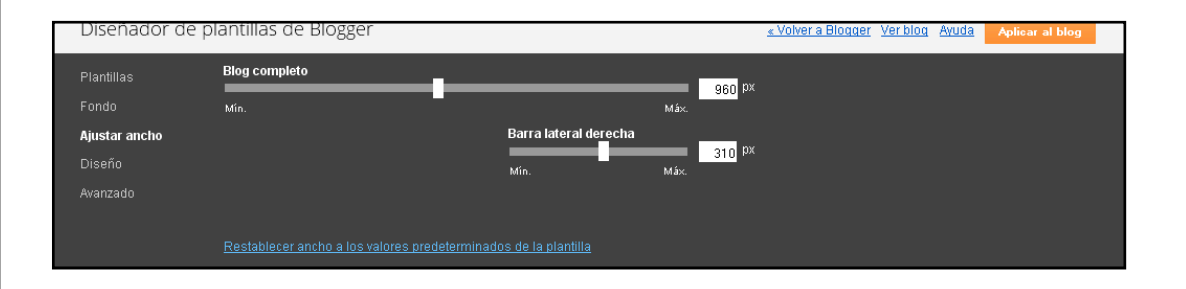

#### *Diseño*

Esta opción permite escoger la distribución del blog que prefiramos, con una o más barras laterales, a la izquierda o a la derecha. Además, permite escoger el diseño de pie de página.

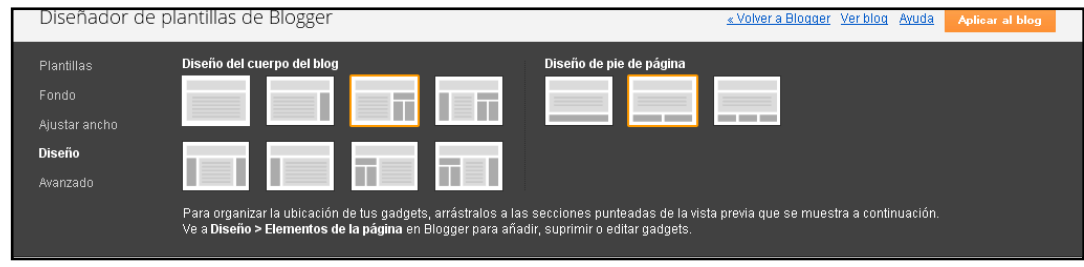

*Avanzado*

Permite modificar el color y fuente de los elementos que conforman el *blog* (texto de la página, enlaces, título del *blog*, cabecera de fecha, *gadgets*, etc.).

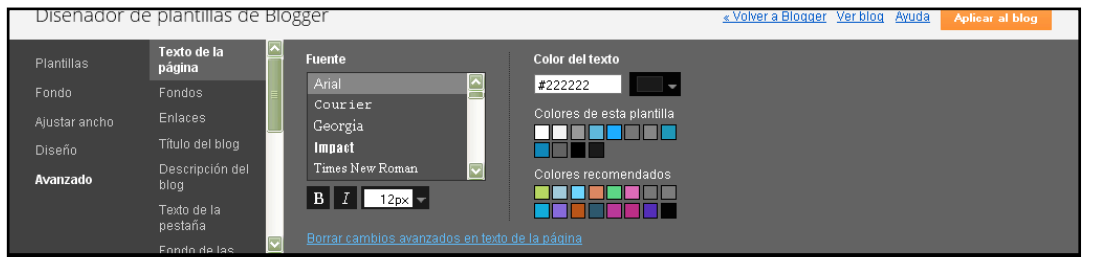

## CREACIÓN DE CONTENIDOS: EL CASO BLOGGER

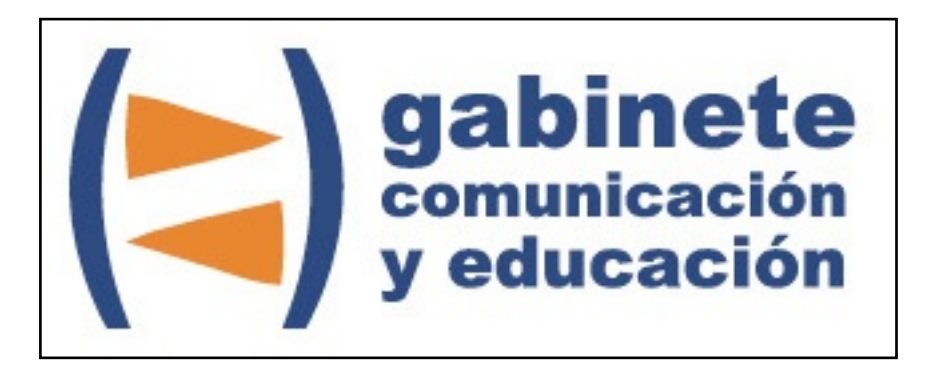

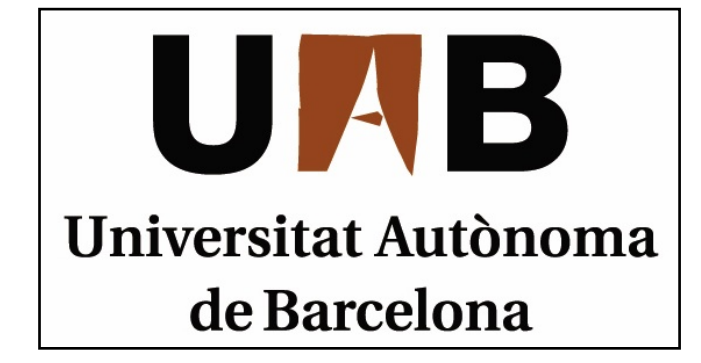

Gabinete de Comunicación y Educación Universitat Autònoma de Barcelona Facultat de Ciències de la Comunicació Edifici I. Despacho 49 08193 Bellaterra, Barcelona (España) Teléfono + 34 93 581 16 89 email: [g.comunicacio.educacio@uab.es](mailto:g.comunicacio.educacio@uab.es)

© GABINETE DE COMUNICACIÓN Y EDUCACIÓN